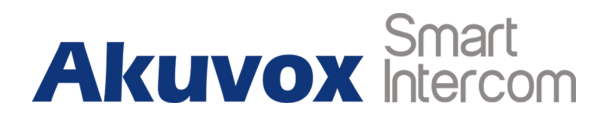

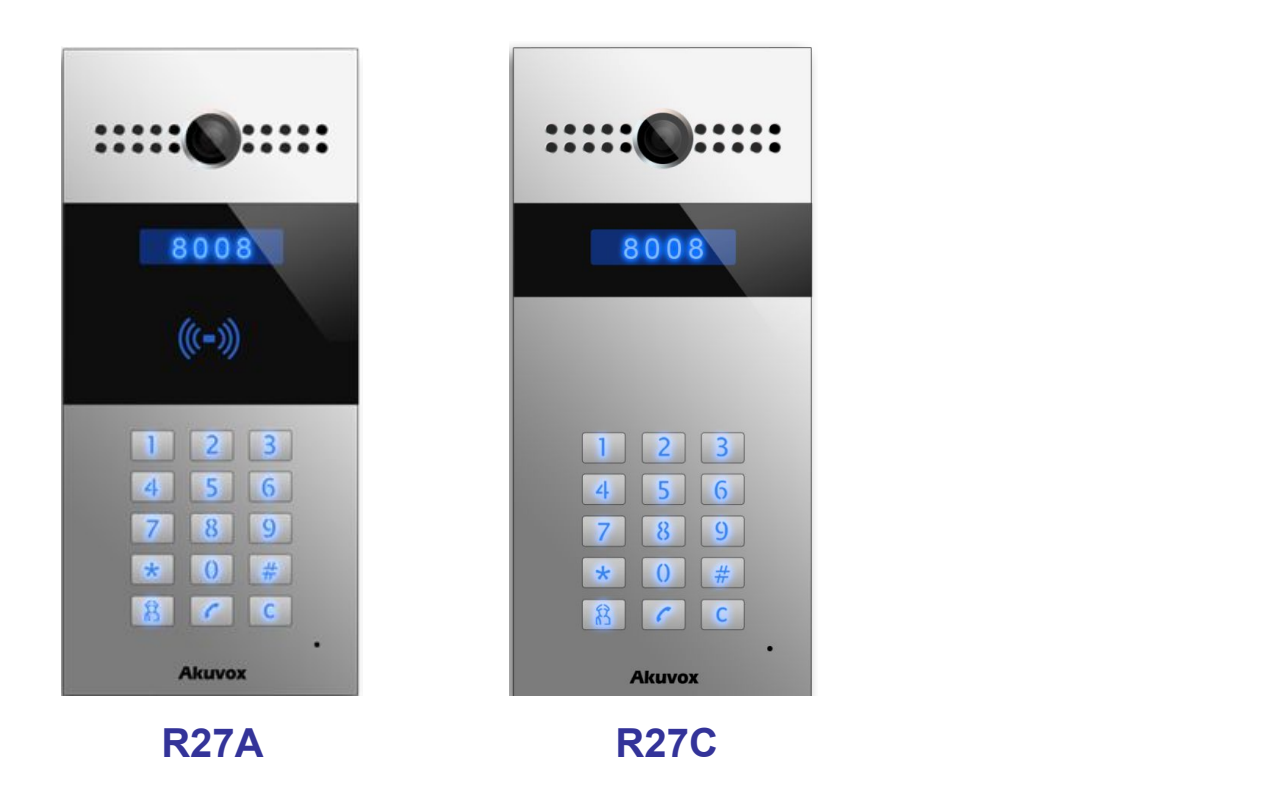

# **R27 Series Door Phone Admin Guide**

# **About This Manual**

Thank you for choosing Akuvox's R27A /C door phone. This manual is intended for end users, who need to properly configure the door phone. It provides all functions and configuration of R27A/C, the information detailed in this user manual applicable to firmware version 27.0.2.194 rom or lower version.

- Please verify the packaging content and network status before setting.
- The old firmware may be a little different from 27.0.2.194 rom about some configuration. Please consult your administrator for more information.

# **Contact us**

For more information about the product, please visit us at [www.akuvox.com](http://www.akuvox.com/) or feel free to contact us by

Sales email: [sales@akuvox.com](mailto:sales@akuvox.com)

Technical support email: [techsupport@akuvox.com](mailto:techsupport@akuvox.com)

Telephone: +86-592-2133061 ext.7694/8162

**We highly appreciate your feedback about our products.**

# **Contents**

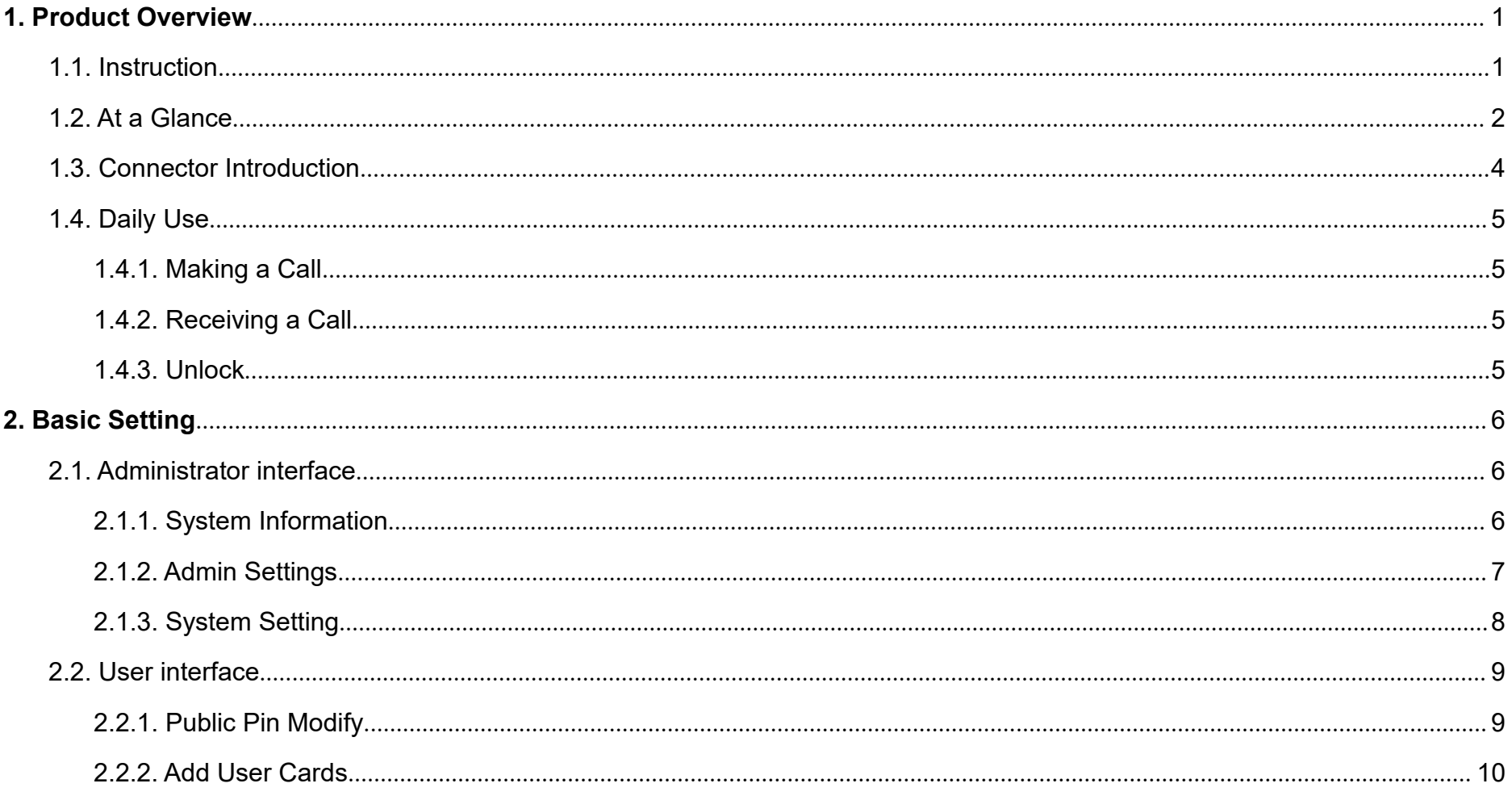

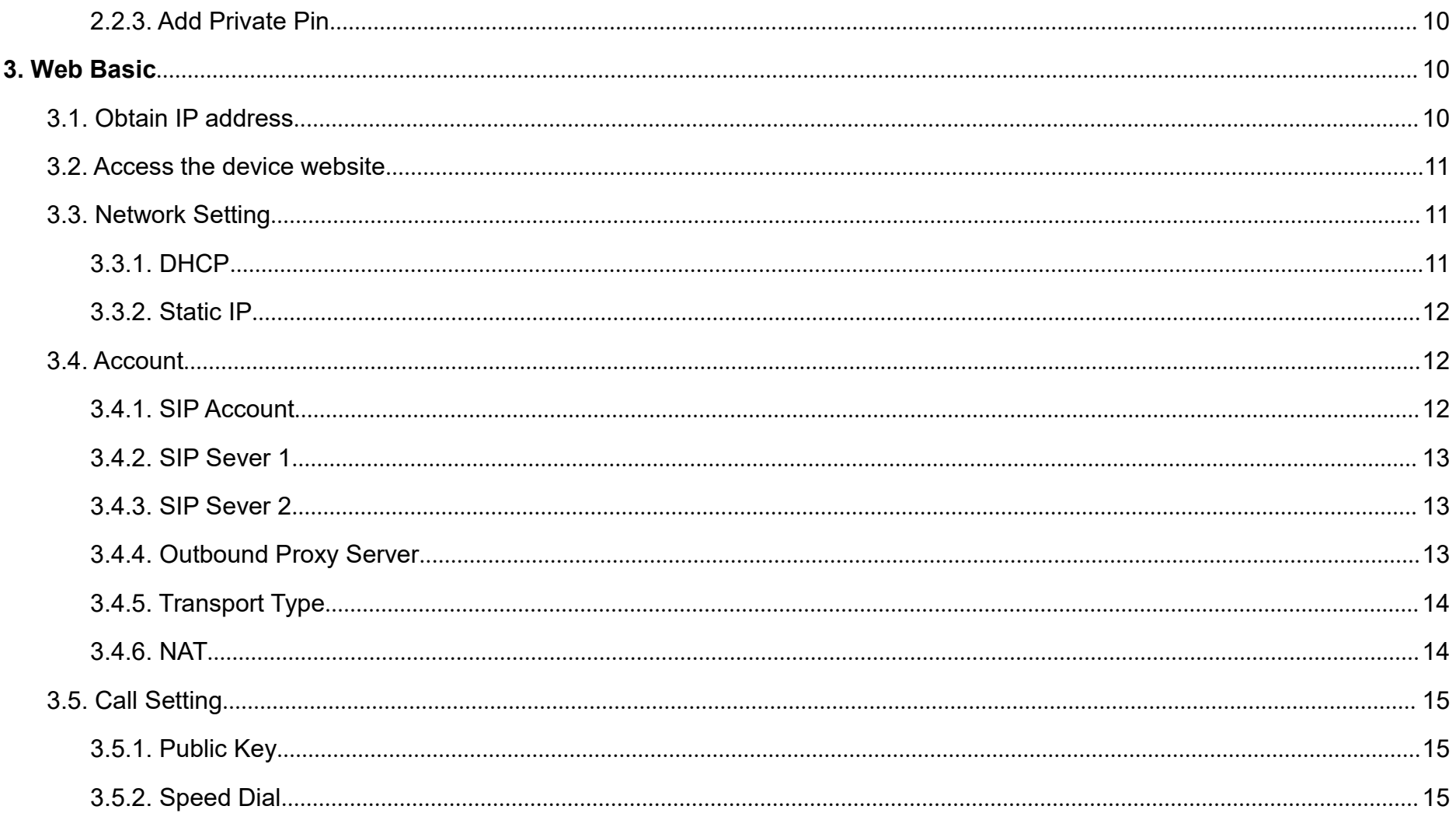

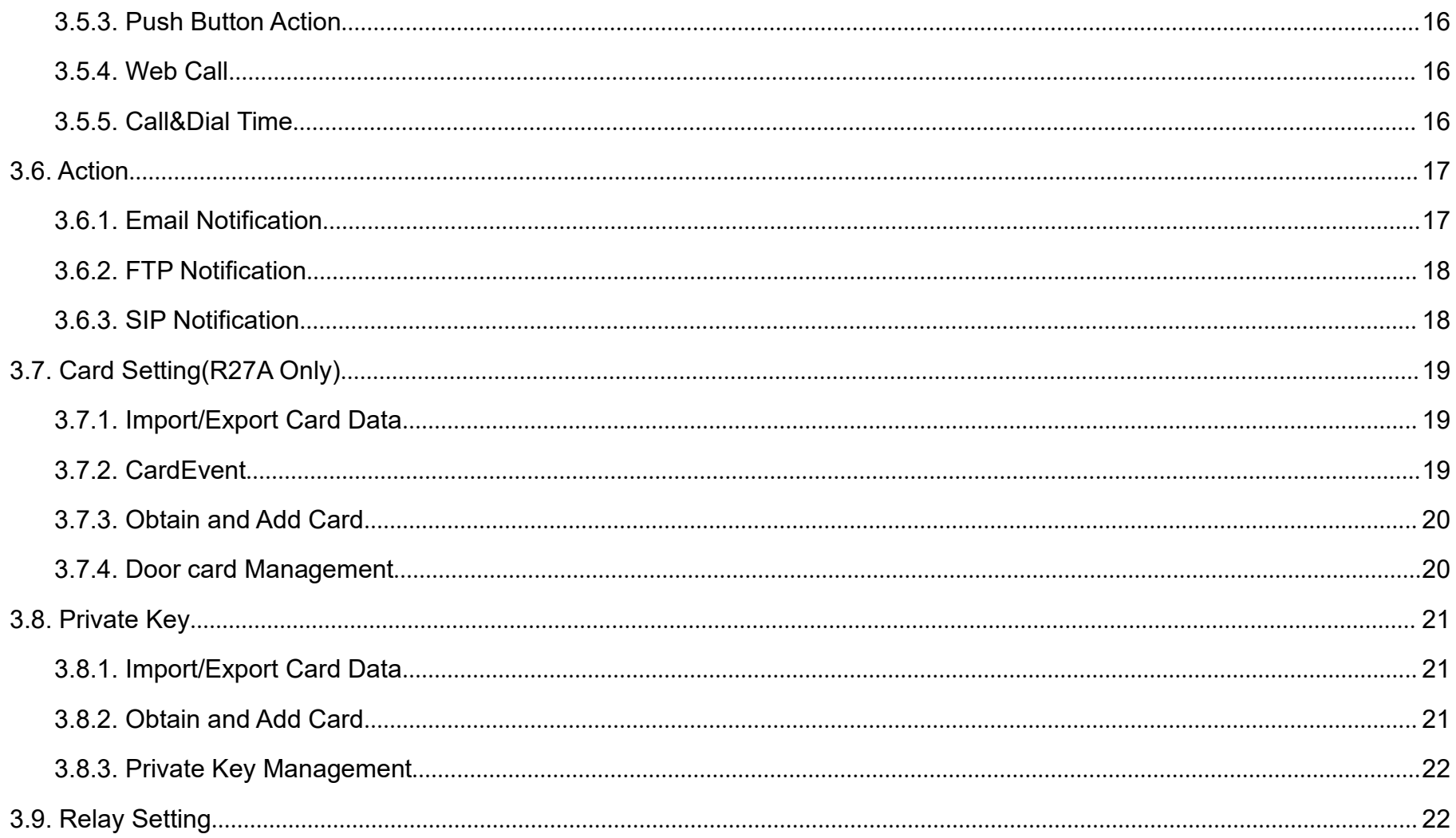

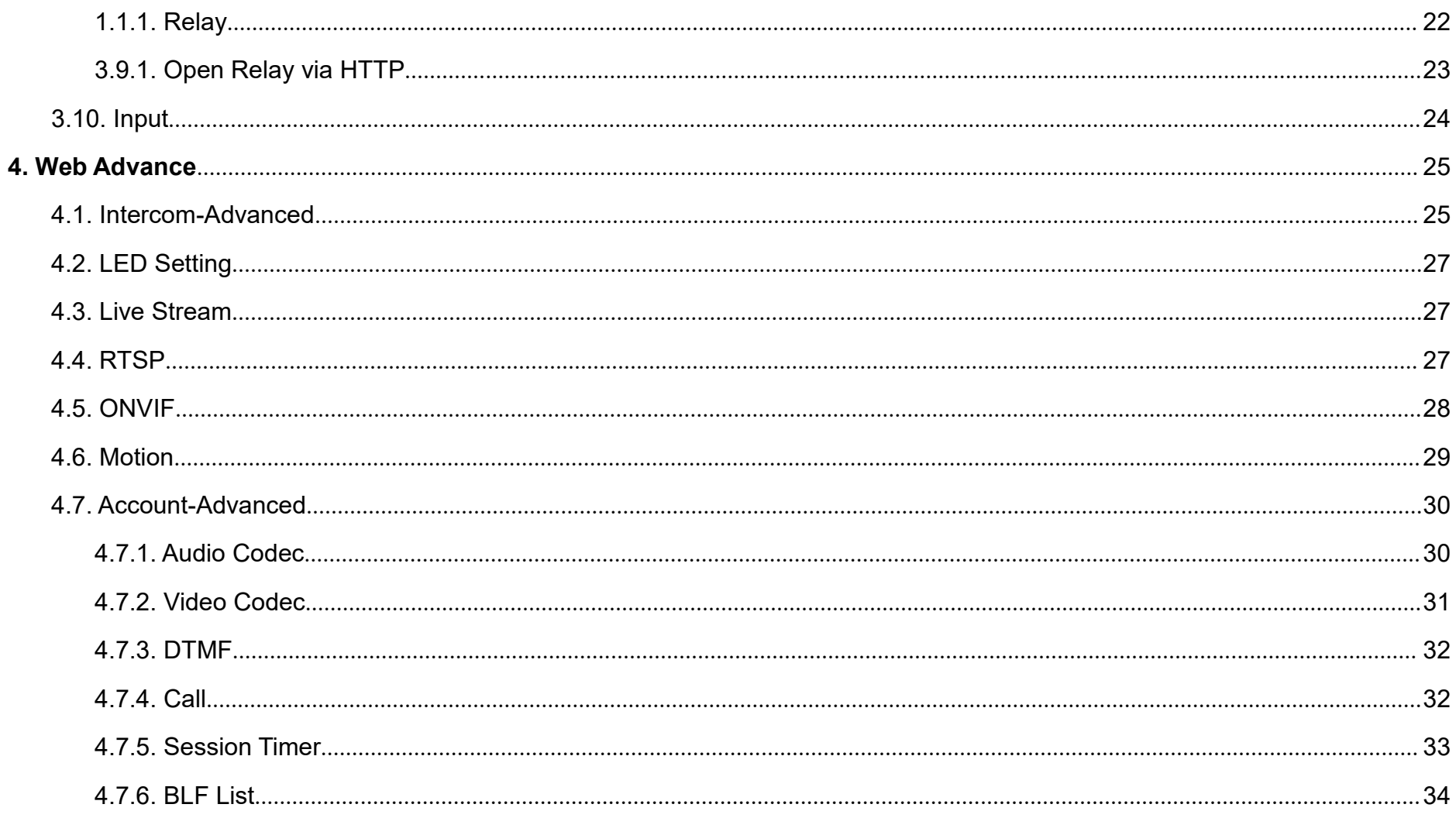

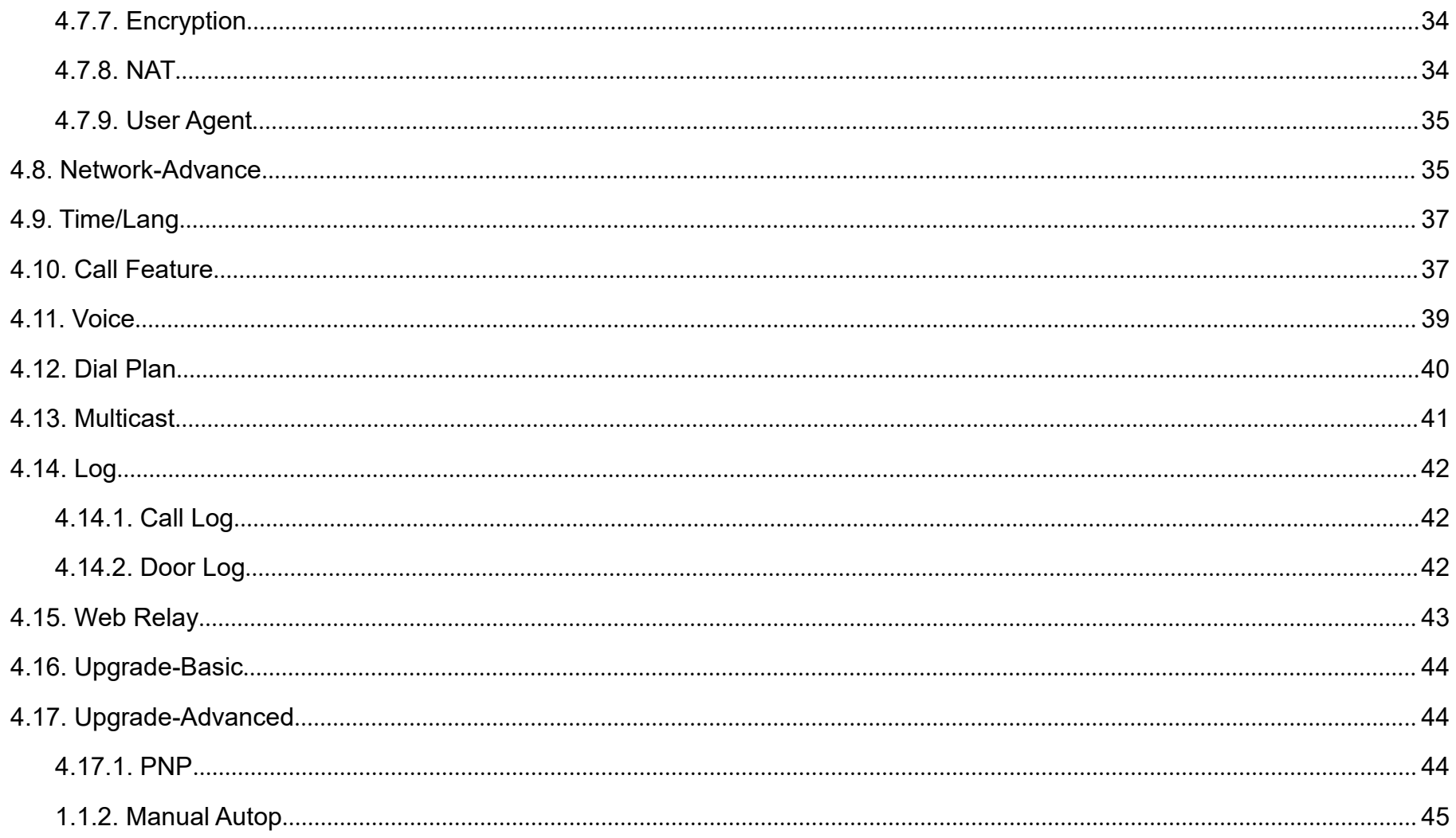

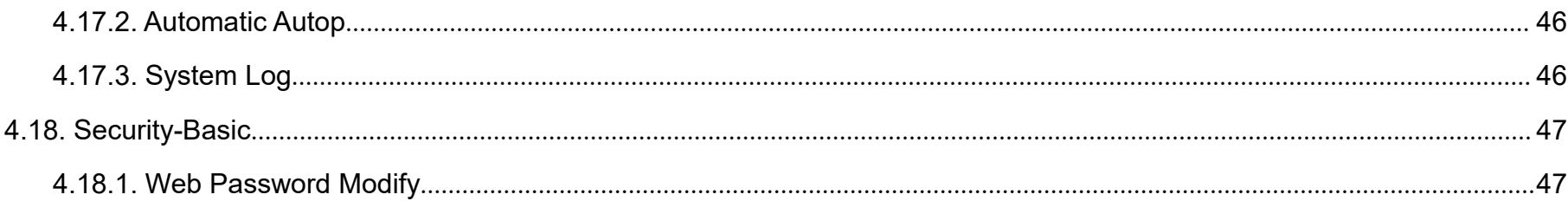

# <span id="page-8-1"></span><span id="page-8-0"></span>**1.Product Overview**

# **1.1. Instruction**

Akuvox R27X is a SIP-compliant, hands-free and video outdoor phone. It can be connected with your Akuvox IP Phone for remote unlock 8008 control and monitor. You can operate the indoor handset to communicate with visitors via voice and video, and unlock the door if you wish. Users can also use RF card to unlock the door(R27A only). It's applicable in villas, office and so on.

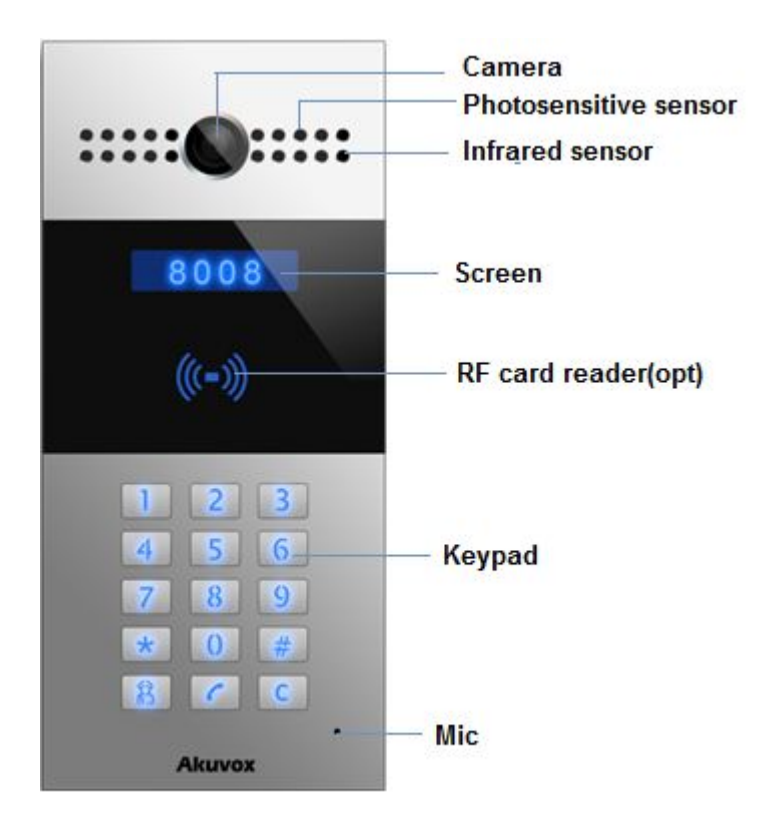

# **1.2. At a Glance**

<span id="page-9-0"></span>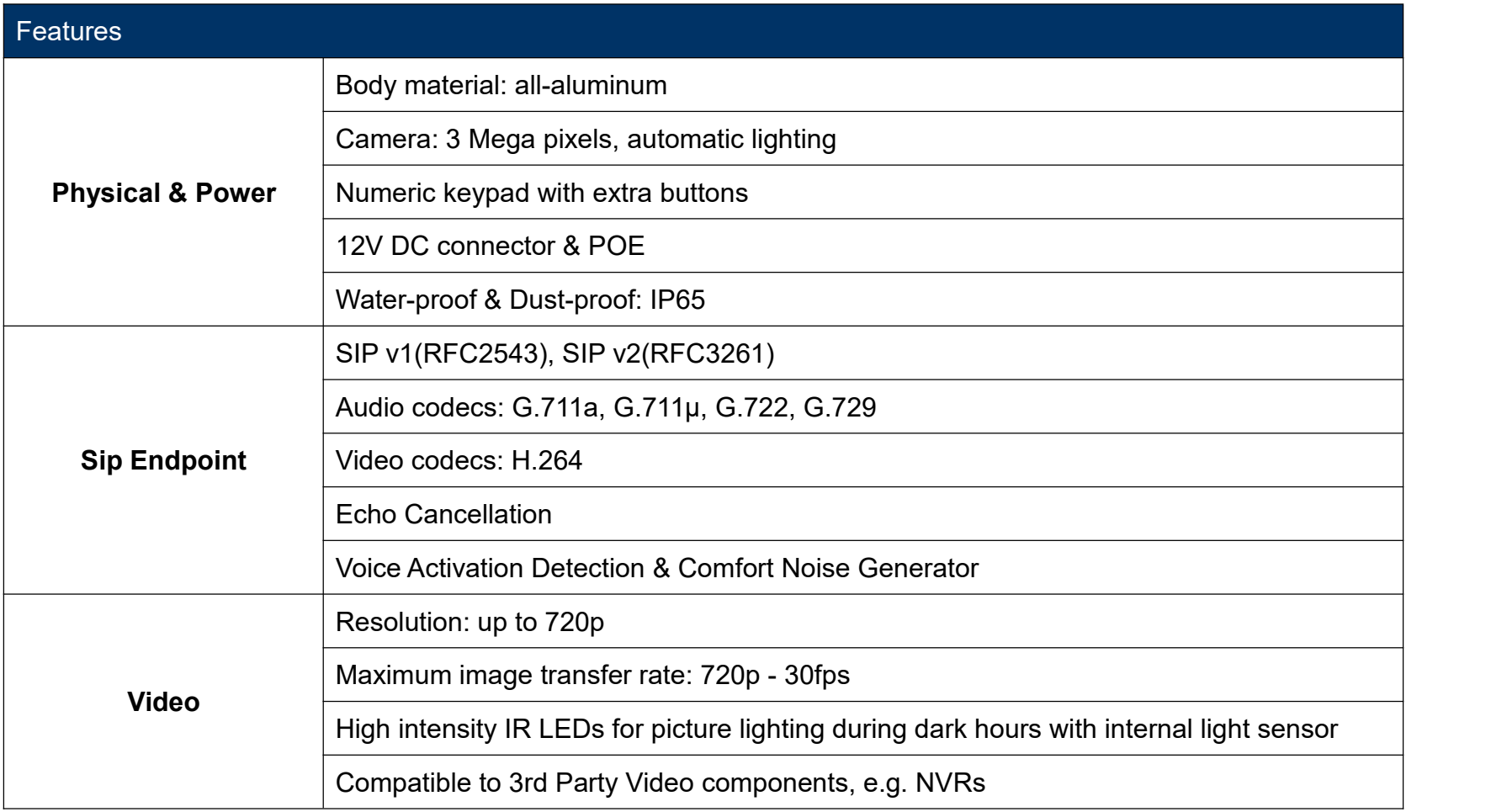

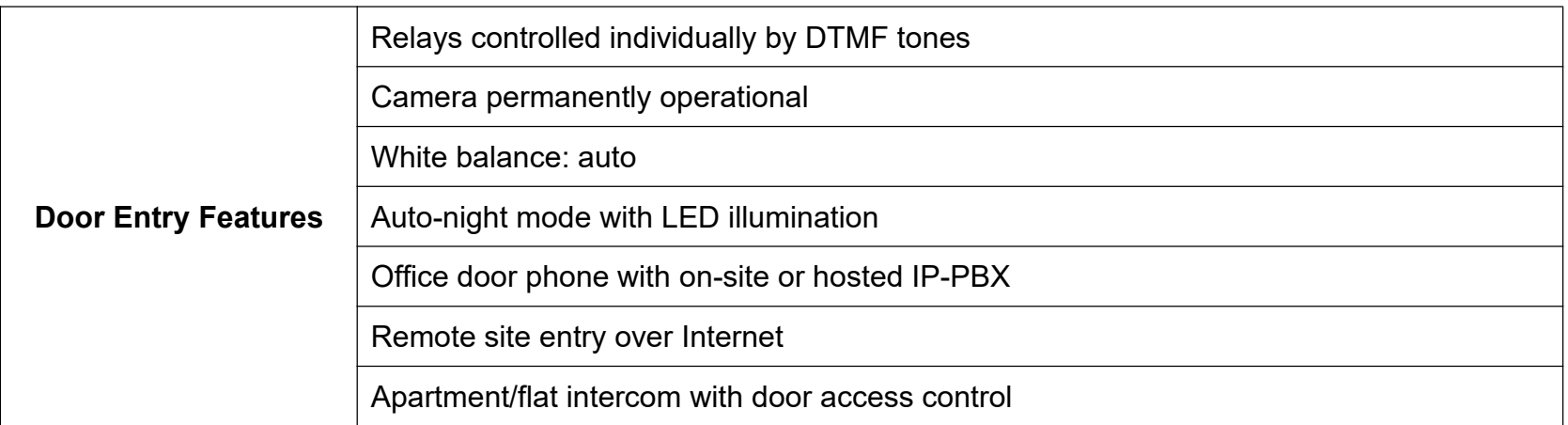

# <span id="page-11-0"></span>**1.3. Connector Introduction**

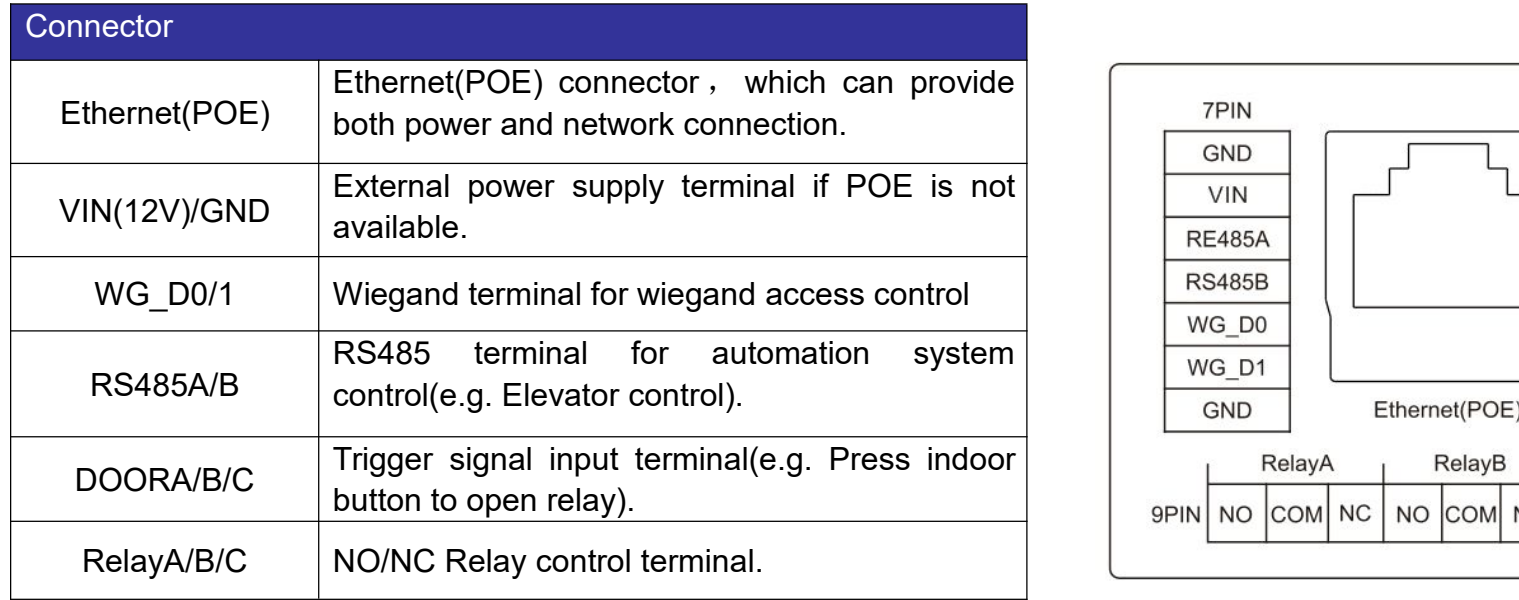

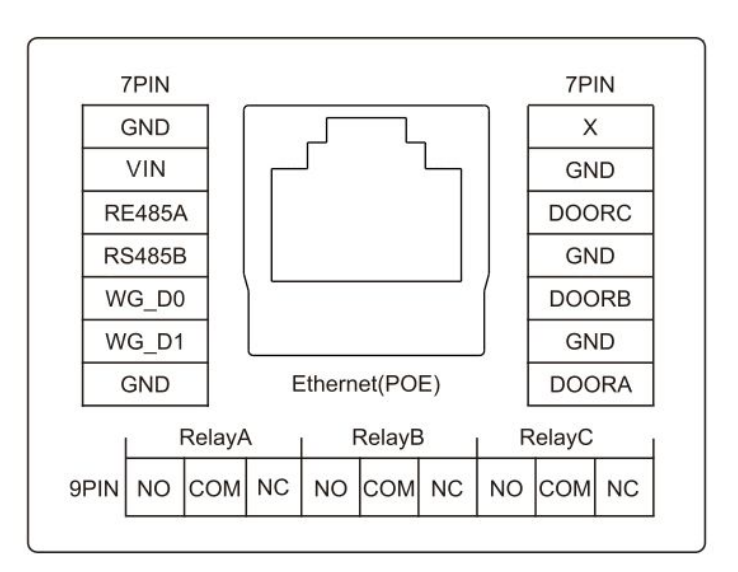

# <span id="page-12-0"></span>**1.4. Daily Use**

#### **1.4.1.Making a Call**

In the idle interface, press the account or IP address + Dial key  $\boxed{\cdot}$  to make a call.

#### **1.4.2.Receiving a Call**

R27X will auto answer the incoming call by default. If users disable auto answer function, they can press dial key to answer the incoming call.

#### **1.4.3.Unlock**

**Unlock by Pin code**: Unlock the door by using predefined Public Pin or Private Pin. Press # + 8digit Pin Code + # to unlock, then you will hear "The door is now opened". If users input the wrong Pin code, the screen will show "Incorrect Code". **Unlock by RF Card(Only R27A)**: Place the predefined user card in RF card reader to unlock. Under normal conditions, the phone will announce "The door is now opened". If the card has not been registered, the phone will show "Unauthorized".

<span id="page-13-1"></span><span id="page-13-0"></span>**Unlock by DTMF Code**: During the talking, the president can press the predefined DTMF code to remote unlock the door.(Please refer to chapter 3.9.1 about DTMF code setting). Then you will also hear "The door is now opened".

# **2.Basic Setting**

# **2.1. Administrator interface**

Press \*2396# to enter administrator interface. Administrator interface provides some advanced permissions to administrators, including System Information, Admin Settings and System Settings.

### **2.1.1.System Information**

Press 1 to enter System Information to check IP address, Mac address and Firmware version of the door phone.

#### <span id="page-14-0"></span>**2.1.2.Admin Settings**

#### **2.1.2.1. Admin card setting**

#### **Add admin card**

Enter Admin Card Setting interface, and press 1 to quick add admin card. When you see "Please Swipe Admin Card...", please place admin card in the RF card reader area. After the screen shows "An admin card is added +1", it means adding successfully.

#### **Clean admin card data**

Enter Admin Card Setting interface, press 2 to delete the current admin card. When you see "Please Swipe Admin Card....", and place the added admin card you want to delete in the RF card area. After the screen shows "An admin card is deleted", it means deleting successfully.

#### **2.1.2.2. Admin Code Setting**

Admin code is used to enter administrator interface. The default code is 2396. Enter Admin Code Setting to input 4 digit new admin

codes, click Dial key  $\boxed{f}$  to save.

#### <span id="page-15-0"></span>**2.1.2.3. Service Code Setting**

Service Code Setting is used to enter user interface. The default code is 3888. Enter service code setting to input 4 digit new user codes, and click Dial key  $\boxed{\bullet}$  to save.

#### **2.1.3.System Setting**

#### **2.1.3.1. Network settings**

Enter System Setting interface, and press 1 to enter Network setting. Select DHCP mode, door phone will access network automatically. Choose Static mode, users need to setup IP address, subnet mask and default gateway. Press Dial key you finish each step.

#### **2.1.3.2. Station No.Settings**

Users can setup the device location.

(This function can not be used now. Akuvox will perfect it in next version )

#### <span id="page-16-0"></span>**2.1.3.3. Restore default**

Enter System setting, and press 3 to enter restore interface. After you are sure to make the device restore to factory setting, you can swipe your admin card or enter admin code, then the device will restore.

**Notes:** All configuration will be reset after restore.Please backup the data if you need.

# **2.2. User interface**

Press \*3888# to enter user interface. User interface includes Public Pin Modif, Add User Cards and Add Private Pin. These functions can only be accessed by administrator.

#### **2.2.1.Public Pin Modify**

The default public Pin is 33333333. Before you modify public Pin, users need to swipe admin card or enter admin code, then you

can enter 8 digit new Public Pin, click Dial key  $\lceil \cdot \rceil$  to save.

#### <span id="page-17-1"></span><span id="page-17-0"></span>**2.2.2.Add User Cards**

User card is used to unlock. Before adding users card, users need to swipe admin card or enter admin code, then you will see "Please Swipe IC Card...", place user card in the RF card reader area. Then the screen will show "Add IC Card +1", it means adding successfully.

#### **2.2.3.Add Private Pin**

Users can also use private pin code to unlock. Before adding private pin, users need to swipe admin card or enter admin code.

Then enter a 8 digit private pin, and click Dial key  $\lfloor \frac{f}{f} \rfloor$  to save.

# **3.Web Basic**

# **3.1. Obtain IP address**

The Akuvox R27A/C use DHCP IP by default. Press \*2396# to enter Administrator interface. Enter System Information to check the phone IP address.

## <span id="page-18-0"></span>**3.2. Access the device website**

Open a Web Browser, access the corresponding IP address. Then, enter the default user name and password to login. The default administrator User Name and Password are shown below:

User Name: **admin**

Password: **admin**

# **3.3. Network Setting**

Go to Network->Basic, dynamically or statically to obtain address.

#### **3.3.1.DHCP**

R27A/C uses DHCP by default, it will get IP address, Subnet Mask, Default Gateway and DNS server address from DHCP server automatically.

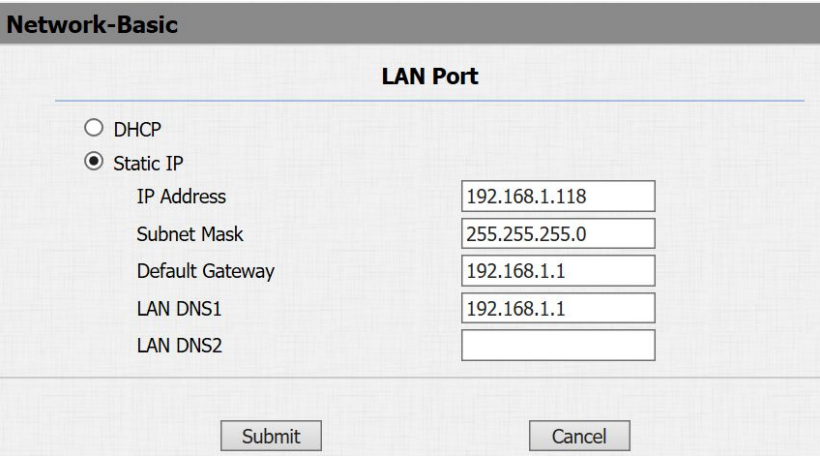

#### <span id="page-19-0"></span>**3.3.2.Static IP**

If selected, you could manually set IP address, Subnet Mask, Default Gateway and DNS server. The figure below shows static IP setting.

## **3.4. Account**

Go to Account->Basic to configure sip accountand sip server.

### **3.4.1.SIP Account**

**Status**: To display register result.

**Display Label**: To configure label displayed on the phone ' s LCD screen.

**Display Name:** To configure name sent to the other call party for displaying.

**Register Name**: To enter extension number you want and the number is allocated by SIP server.

**User Name**: To enter user name of the extension.

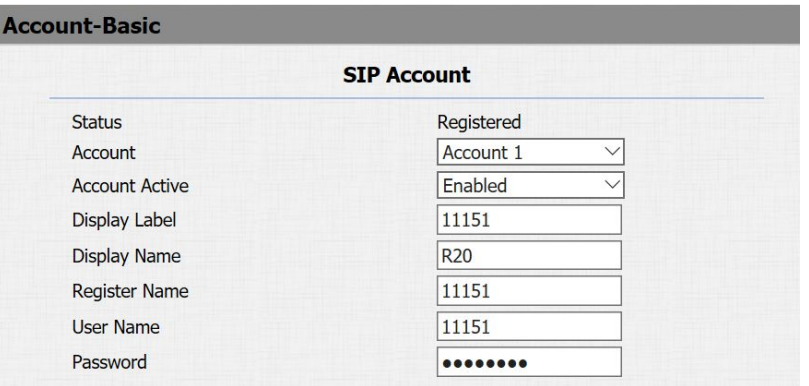

<span id="page-20-0"></span>**Password**: To enter password for the extension.

#### **3.4.2.SIP Sever 1**

**Server IP**: To enter SIP server's IP address or URL.

**Registration Period**: Registration Period: The registration will expire after Registration period, the IP phone will re-register automatically within registration period.

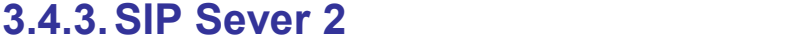

**Server IP**: To display and configure Secondary SIP server settings. This is for redundancy, if registering to Primary SIP server fails, the IP phone will go to Secondary SIP server for registering.

#### **3.4.4.Outbound Proxy Server**

An outbound proxy server is used to receive all initiating request messages and route them to the designated SIP server.

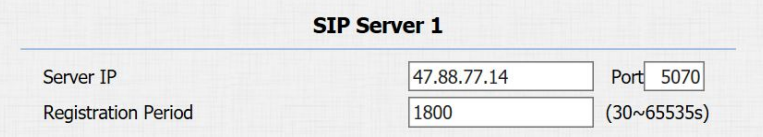

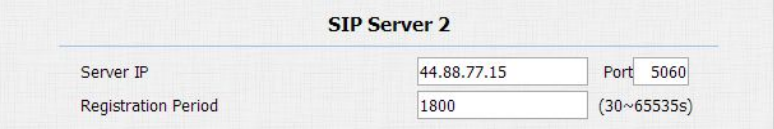

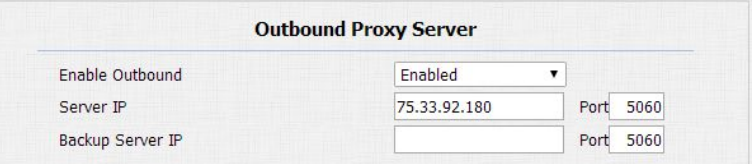

## <span id="page-21-0"></span>**3.4.5.Transport Type**

To display and configure Transport type for SIP message

- UDP: UDP is an unreliable but very efficient transport layer protocol.
- TCP: Reliable but less-efficient transport layer protocol.
- **TLS: Secured and Reliable transport layer protocol.**
- DNS-SRV: A DNS RR for specifying the location of services.

### **3.4.6.NAT**

To display and configure NAT(Net Address Translator) settings.

 STUN: Short for Simple Traversal of UDP over NATS, a solution to solve NAT issues.

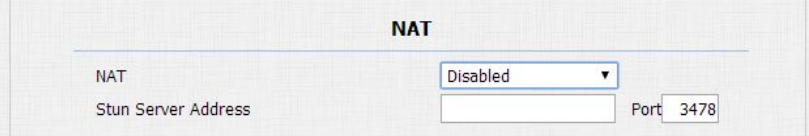

**Notes:** By default, NAT is disabled.

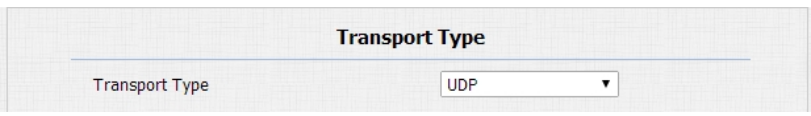

# <span id="page-22-0"></span>**3.5. Call Setting**

Go to Intercom->Basic, to configure basic call setting.

# **3.5.1.Public Key**

**Key Switch**: To enable or disable the password unlock , it is much useful for some special occasion which do not allow to use password. **Send Key:** Limit to use the # key. It will prevent someone to enter the LCD setting illegally.

**Key Value**: The public key for the all occupants in a building.

**No Answer Action**: For sending the notification to specified email if the call is not answered.

#### **3.5.2.Speed Dial**

This Feature is used to call out 4 numbers in the same time. After setup the number you need to call, press manage center key to call .

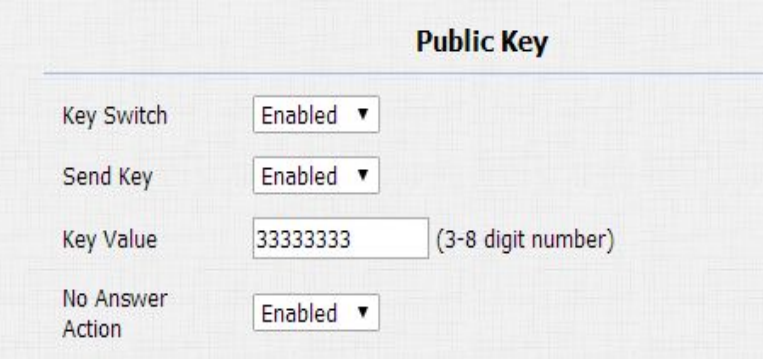

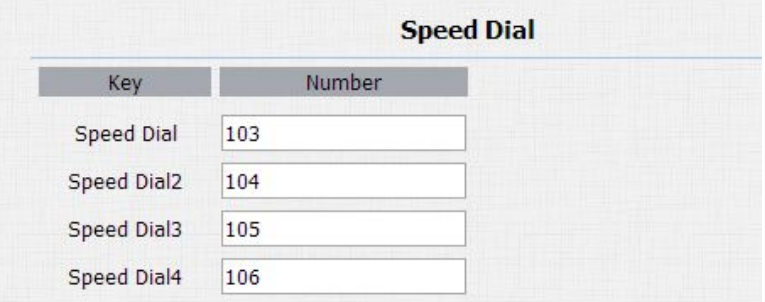

#### <span id="page-23-0"></span>**3.5.3.Push Button Action**

**Action to execute**: To choose suitable way to receive message or snapshot when pushing button. **HTTP URL**: If you tick HTTP URL, enter corresponding HTTP server IP address in the HTTP URL area.

#### **3.5.4.Web Call**

**Call Event** Action to Execute FTP □ Email □ Http URL Ø

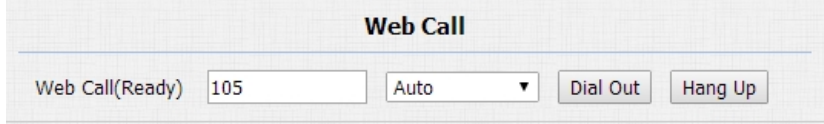

To dial out or answer incoming call from website.

#### **3.5.5.Call&Dial Time**

**Max Call Time**: To configure the max call time. **Dial In Time**: To configure the max incoming dial time, available when auto answer is disabled.

**Dial Out Time**: To configure the max no answer call time.

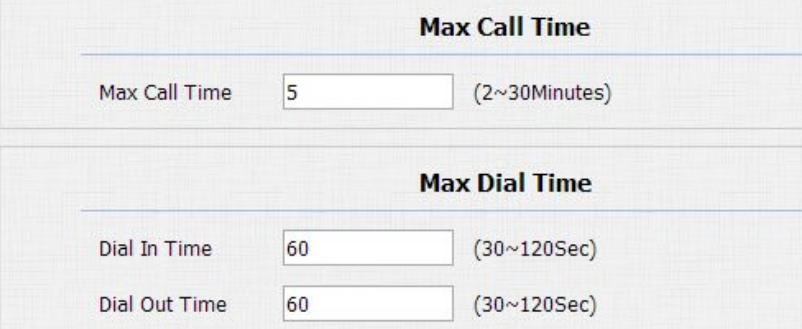

# <span id="page-24-0"></span>**3.6. Action**

Go to Intercom->Action to set action receiver.

#### **3.6.1.Email Notification**

**Sender's email address**: To configure email address of sender. **Receiver's email address**: To configure email address of receiver. **SMTP server address**: To configure SMTP server address of sender. **SMTP user name**: To configure user namer of SMTP service(usually it is same with sender's email address). **SMTP password**: To configure password of SMTP service(usually it is the same with the password of sender's email).

**Email subject**: To configure subject of email.

**Email content:** To configure content of email.

**Email Test:** To test whether email notification is available.

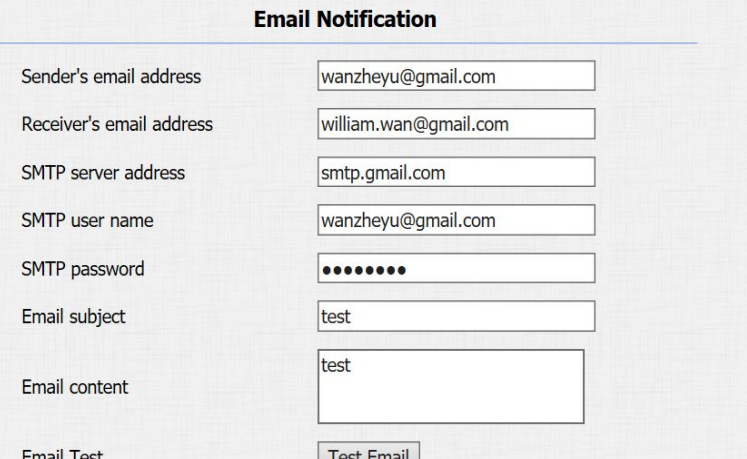

#### <span id="page-25-0"></span>**3.6.2.FTP Notification**

**FTP Server**: To configure URL of FTP server. **FTP User Name**: To configure user name of FTP server. **FTP Password**: To configure password of FTP server. **FTP Test**: To test whether FTP notification is available.

#### **3.6.3.SIP Notification**

**SIP Call Number**: To configure sip call number. **SIP Call Name**: To configure display name of R27A/C.

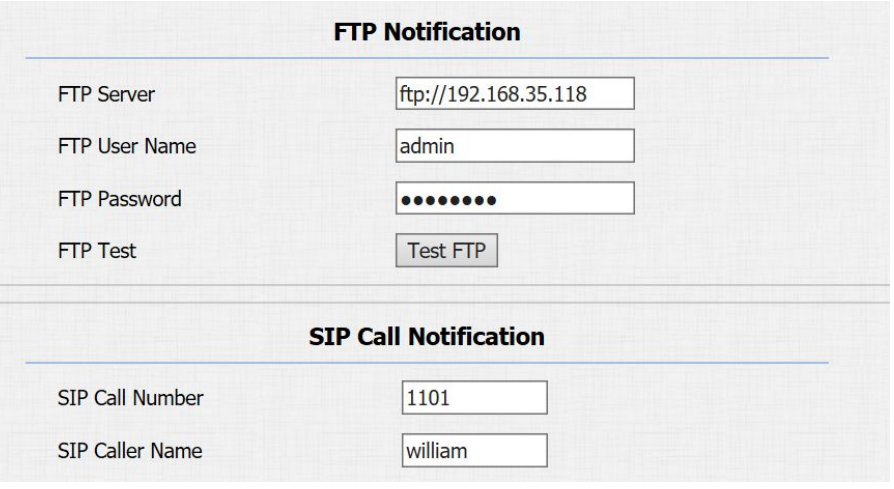

# <span id="page-26-0"></span>**3.7. Card Setting(R27A Only)**

Go to Intercom -> Card setting, to manage card access system.

#### **3.7.1.Import/Export Card Data**

R27A supports import or export the card data file, which is convenient for administrator to deal with a large number of cards. The maximum RF card is 500

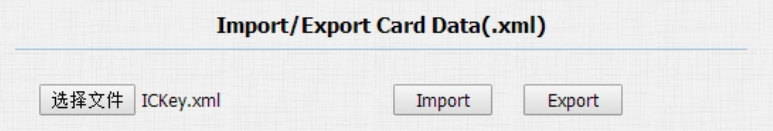

#### **3.7.2.CardEvent**

Once users make a call, it will execute the action. It supports 3 types - FTP, Email, and HTTP. To setup the FTP and Email in Action interface, the FTP server and Email will receive the capture picture when reading card. If you choose HTTP mode, enter the URL format: <http://http> server IP address/any information.

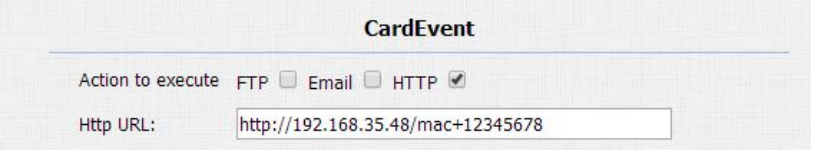

#### <span id="page-27-0"></span>**3.7.3.Obtain and Add Card**

(1)Switch card status to 'Card Issuing' and click 'Apply';

(2)Place card on the card reader area and click 'Obtain';

(3)Name card and choose which door you want to open and the valid

day and time;

(4)Click 'Add' to add it into list.

### **3.7.4.Door card Management**

Valid card information will be shown in the list. Administrator could delete one card's access permission or empty all the list.

**Notes:** Remember to set Card Status back to Normal after adding the cards.

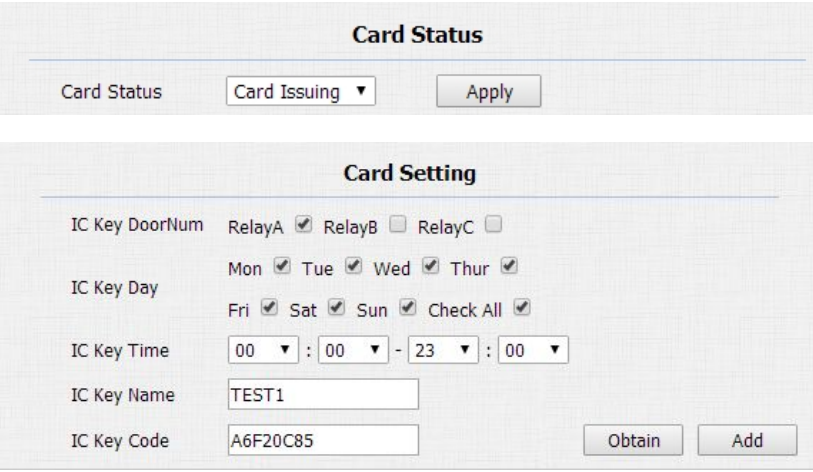

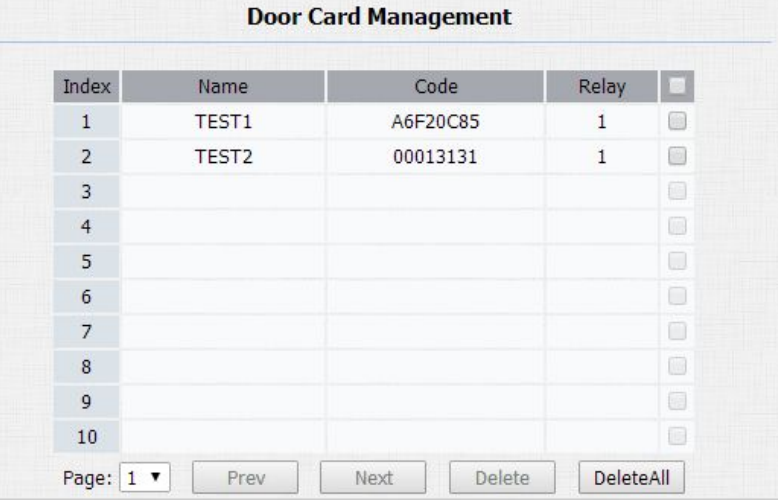

# <span id="page-28-0"></span>**3.8. Private Key**

## **3.8.1.Import/Export Card Data**

R27A/C supports import or export the private key file, which is convenient for administrator to deal with a large number of private keys. The maximum private key is 500.

#### **3.8.2.Obtain and Add Card**

- (1)Enter the PKey Name and 8 digit PKey Code;
- (2)Select the valid day and time;
- (3)Choose which door you want to open;
- (4)Click 'Add' to add it into list.

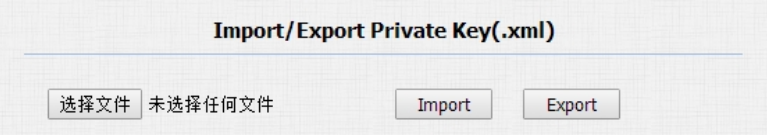

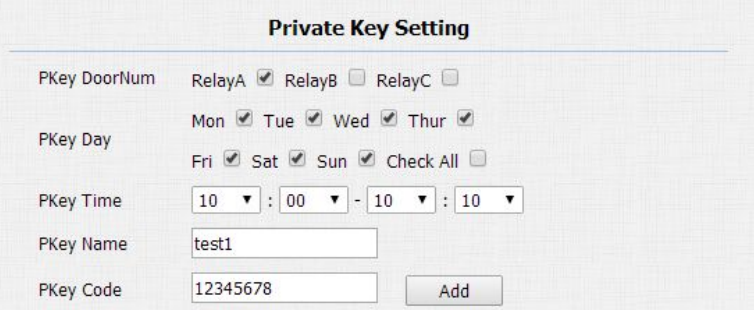

#### <span id="page-29-0"></span>**3.8.3.Private Key Management**

Valid private key information will be shown in the list. Administrator  $\frac{1}{2}$ could delete private key information or empty all the list.

## **3.9. Relay Setting**

Go to Intercom->Relay, to configure relay.

#### **1.1.1. Relay**

**There are three terminal of relay**: NO, NC and COM. NO stands for normally open contact while NC stands for normally closed contact. Relay ID: R27A/C supports three relays, user can configure them respectively.

**Relay Type**: Default state means NC and COM are normally closed,

while Invert state means NC and COM are normally opened.

**Relay Delay**: To configure the duration of opened relay. Over the value,

the relay would be closed again.

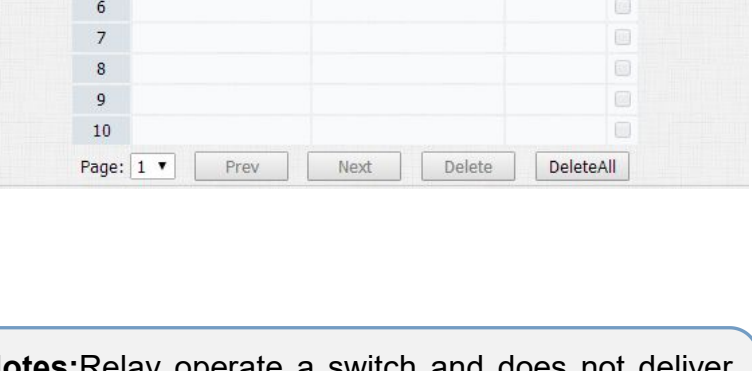

**Private Key Management** 

Code

12345678

Relay

 $\mathbf{1}$ 

**I** or

 $\Box$ 

Index

 $\mathbf{3}$  $\overline{4}$  $5<sub>5</sub>$  Name

test1

**Notes:**Relay operate a switch and does not deliver power, so user should prepare power adapter for external devices which connects to relay.

<span id="page-30-0"></span>**DTMF Option**: To select digit of DTMF code, R27A/C support maximum 4 digits DTMF code.

**DTMF**: To configure 1 digit DTMF code for remote unlock.

**Multiple DTMF**: To configure multiple digits DTMF code for remote unlock.

**Relay Status**: Low means that COM is connecting to NC while High means that COM is connecting to NO.

### **3.9.1.Open Relay via HTTP**

User can use a URL to remote unlock the door.

**Switch**: Enable this function. Disable by default.

**UserName & Password**: Users can setup the username and password

for HTTP unlock.

#### **URL format**:

http://IP\_address/fcgi/do?action=OpenDoor&UserName=&Password=

&DoorNum=1

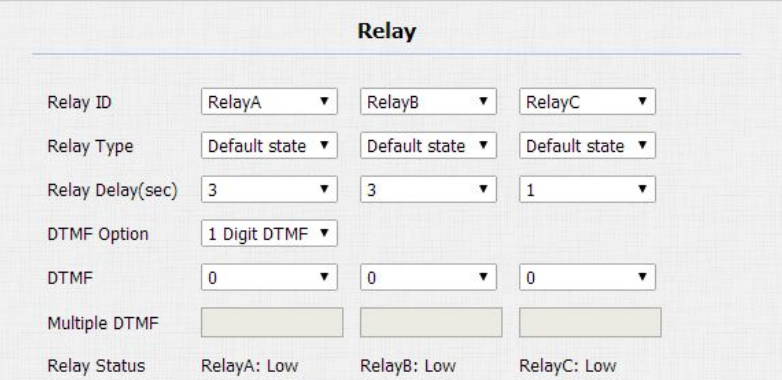

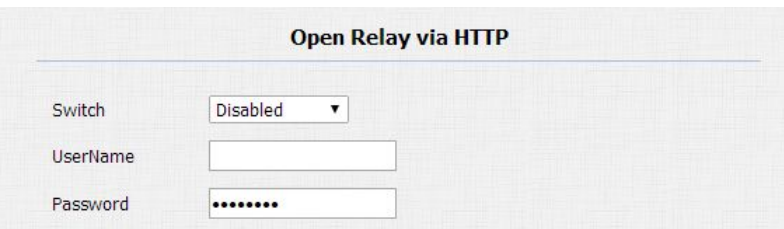

# <span id="page-31-0"></span>**3.10.Input**

R27A /C supports two input triggers Input A/B/C(DOOR A/B/C), and go to Intercom->Input to configure.

**Input Service**: To enable or disable input trigger service.

**Trigger Option**: To choose open circuit trigger or closed circuit trigger.

Low means that connection between Door terminal and GND is closed,

while High means the connection is opened.

**Action to execute**: To choose which action to execute after triggering.

**Http URL**: To configure URL, If HTTP action is chosen.

**Open relay**: To configure relay to open.

**Door status**: To show the status of input signal.

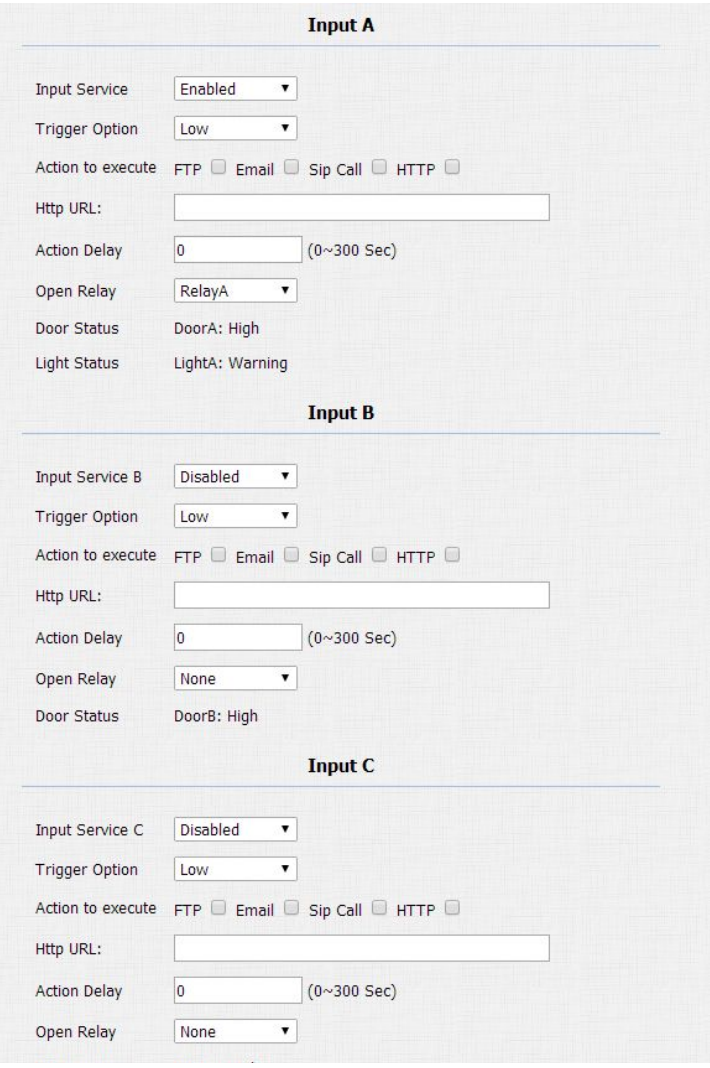

# <span id="page-32-1"></span><span id="page-32-0"></span>**4.Web Advance**

## **4.1. Intercom-Advanced**

**AEC Level**: AEC(Configurable Acoustic and Line Echo Cancelers) is used to adjust the echo effect during the communication. The default value is700. Increase the level, the echo control is better.

**Photoresistor:** The setting is for night vision, when the surrounding of R27A/C is very dark, infrared LED will turn on and R27A/C will turn to night mode. Photoresistor value relates to light intensity and larger value means that light intensity is smaller. User can configure the upper and lower bound and when photoresistor value is larger than upper bound, infrared LED will turn on. As contrast, when photoresistor value is smaller than lower bound, infrared LED will turn off and device turns to normal mode.

**Tamper Alarm**: R27A integrates internal gravity sensor for the own security, and after enabling Tamper Alarm, if the gravity of R27A/C changes dramatically, the phone will alarm. Gravity Sensor Threshold

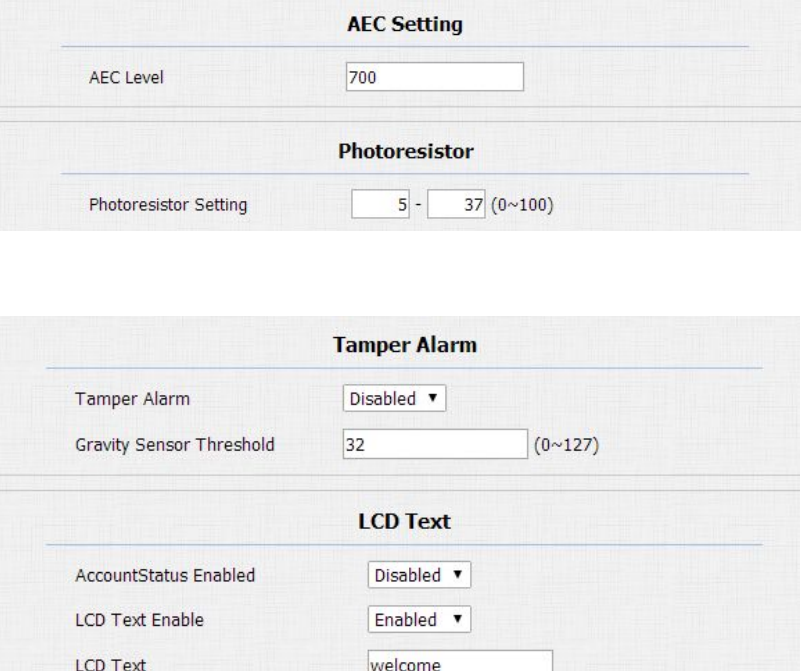

stands for sensitivity of sensor.

**LCD Text**: User can customize the LCD Text during the idle by yourself.

Such as "Welcome" or something others.

**AccountStatus Enabled:** the LCD text will only be shown if the the account is valid.

**LCD Text Enable**: Switch this feature.

**LCD Text**: Display content.

**Wiegand**: Using to integrate with some wiegand access control.

R27A/C can be used as wiegand input or output.

**Wiegand Type**: Support Wiegand 26, 34. The different number means different bits.

**Wiegand Mode**: Input or Output. Typically, when you select input, we generally connect the wiegand input device, such as the wiegand card reader. Or R27A/C can be used as output, It is generally used to connect the third-party Access Control, then R27A/C change the card information as wiegand signal, then transfer to the access control module.

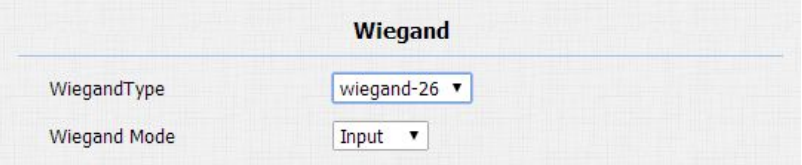

# <span id="page-34-0"></span>**4.2. LED Setting**

User can control three parts LED -Screen, keypad and Card area by yourself. And also can setup the valid time. For example start time from 18-23, means the LED will light up from 6pm to 11pm.

## **4.3. Live Stream**

Go to Intercom->Live Stream, check the real-time video from R27A. In addition, user also can check the real-time picture via URL: **[http://IP\\_address:8080/picture.jpg](http://ip_address:8080/picture.jpg)**

### **4.4. RTSP**

R27A/C supports RTSP stream, go to Intercom->RTSP, to enable or

disable RTSP server. The URL for RTSP stream is:

**rtsp://IP\_address/live/ch00\_0**

**RTSP Stream:** To enable RTSP video and select the video codec.

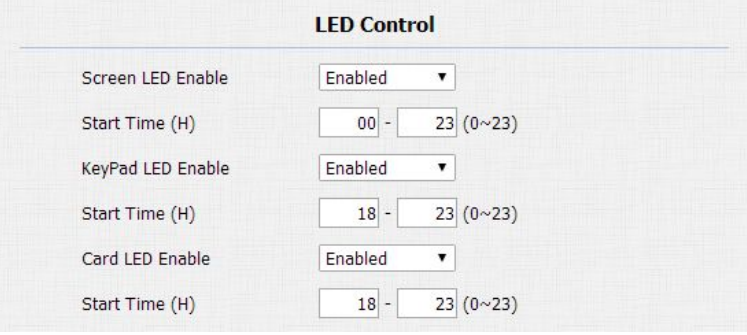

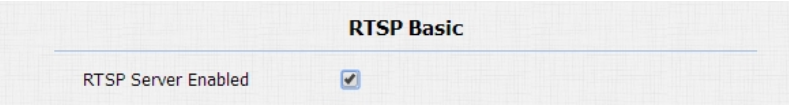

<span id="page-35-0"></span>R27X supports H264 video codec.

**H.264 Video Parameters**: H264 is a video stream compression standard. Different from H263, it provides an approximately identical level of video stream quality but a half bit rate. This type of compression is sometimes called MPEG-4 part 10. To modify the resolution, framerate and bitrate of H264.

**MPEG4 Video Parameters**: MPEG4 is one of the network video image Compression standard. It supports the maximum Compression ratio 4000:1. It is an important and common video function with great communication application integration ability and less core program space.

To modify the resolution, framerate and bitrate of MPEG4.

## **4.5. ONVIF**

R27A/C supports ONVIF protocol, which means R27A/C's camera can

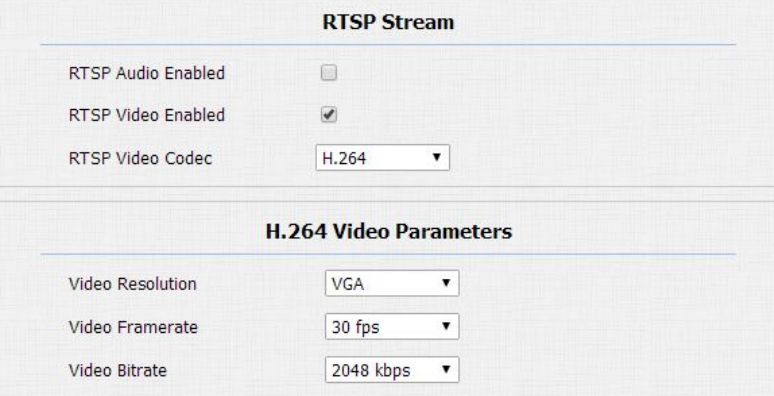

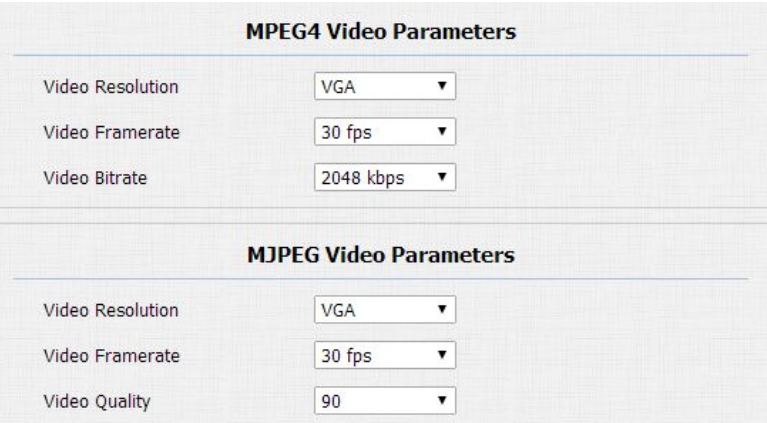

<span id="page-36-0"></span>be searched by other devices, like NVR, which supports ONVIF protocol as well. Go to Intercom->Onvif, to configure Onvif Mode and its UserName/Password.

Switching Onvif Mode to Undiscoverable means that User must program Onvif's URL manually.

The Onvif's URL is:

**[http://IP\\_address:8090/onvif/device\\_service](http://ip_address:8090/onvif/device_service)**

# **4.6. Motion**

R27A/C supports motion detection, go to Intercom->Motion to configure detection parameter.

**Motion Detection**: To enable or disable Motion Detection **Motion Delay**: To configure minium time gap between two snapshot. **Action to execute**: To choose which action to execute after triggering. **Close Relay:** When the action is triggered, choose the corresponding relay to unlock, it is more suitable for some urgent case.

**SDMC Upload**:Upload the capture to the SDMC.

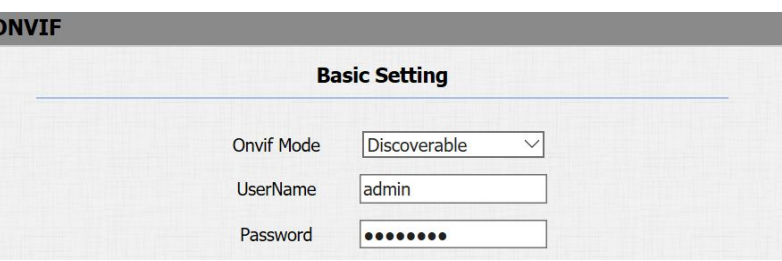

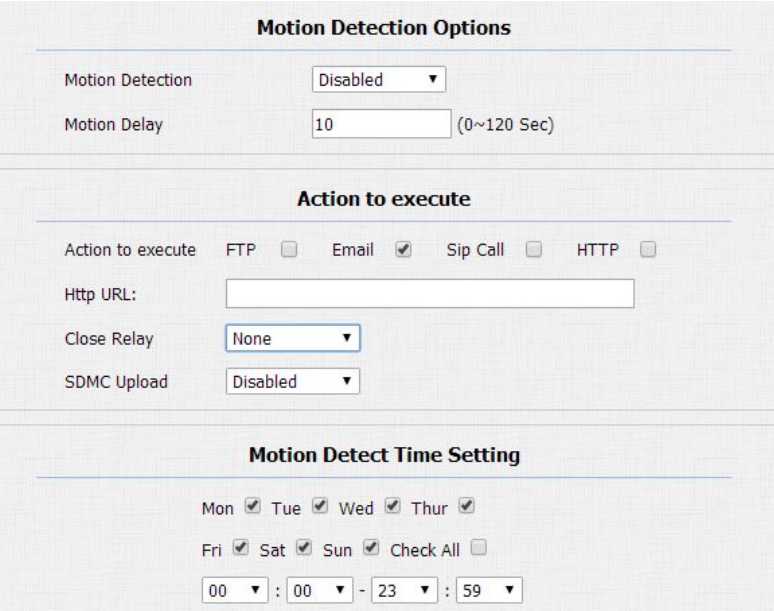

<span id="page-37-0"></span>**Http URL**: To configure URL, If HTTP action is chosen.

**Motion Detect Time Setting**: To make Motion Detect Time for a whole

week.

# **4.7. Account-Advanced**

Go to Account->Advanced to configure advanced settings for account.

#### **4.7.1.Audio Codec**

**Sip Account**: To choose which account to configure.

**Audio Codec**: R27A/C support four audio codec - PCMA, PCMU, G729, G722. Different audio codec requires different bandwidth, user can enable/disable them according to different network environment.

**Bandwidth consumption and sample rates.** PCMA: 64kbit/s 8kHz PCMU: 64kbit/s 8kHz G729: 8kbit/s 8kHz Least consumption G722: 64kbit/s 16kHz Best quality

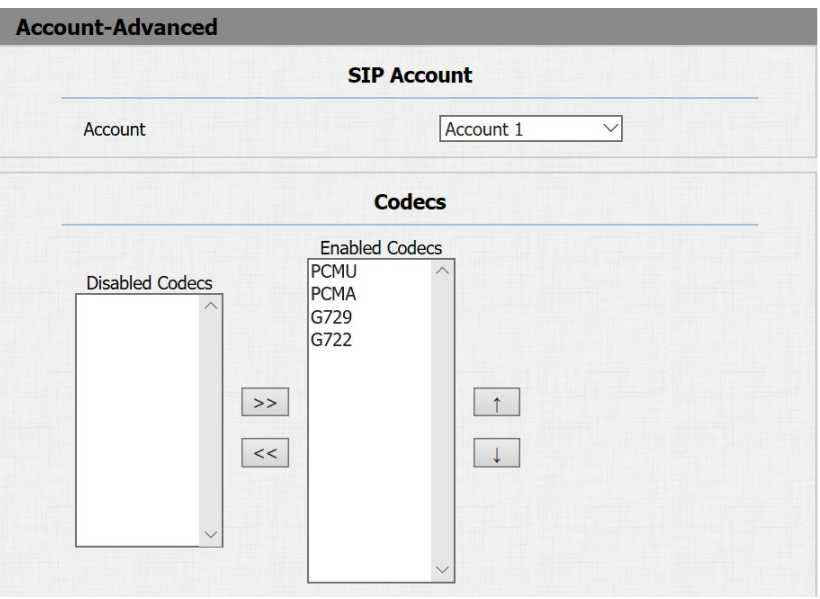

#### <span id="page-38-0"></span>**4.7.2.Video Codec**

R27A/C support H264 standard, which provides better video quality at substantially lower bit rates than previous standards.

Video Codec

**Codec Resolution**: R27A/C support four resolutions: QCIF, CIF, VGA, 4CIF and 720P.

**Codec Bitrate**: To configure bit rates of video stream.

**Codec Payload**: To configure RTP audio video profile.

Subscribe

**MWI**: Message Waiting Indicator which is used to indicate whether there is unread new voice message.

**BLF**: BLF is short for Busy Lamp Field which is used to monitor the designated extension status.

**ACD**: Automatic Call Distribution is often used in offices for customer

service, such as call center. The setting here is to

negotiate with the server about expire time of ACD subscription.

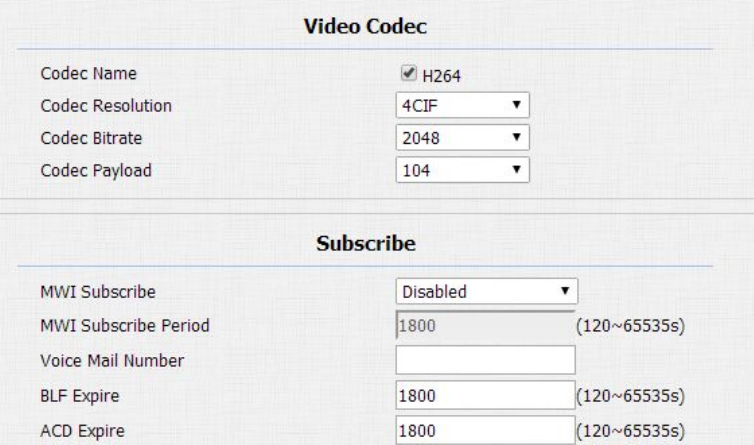

#### <span id="page-39-0"></span>**4.7.3.DTMF**

- To configure RTP audio video profile for DTMF and its payload type.
- Type: Support Inband, Info, RFC2833 or their combination.
- How To Notify DTMF: Only available when DTMF Type is Info.
- DTMF Payload: To configure payload type for DTMF.

#### **4.7.4.Call**

**Max Local SIP Port**: To configure maximum local sip port for designated SIP account.

**Min Local SIP Port**: To configure maximum local sip port for designated SIP account.

**Caller ID Header**: To choose Caller ID Header format

**Auto Answer**: If enabled, incoming call will be answered automatically. **Provisional Response ACK**: 100% reliability for all provisional messages, this means it will send ACK every time the IP phone

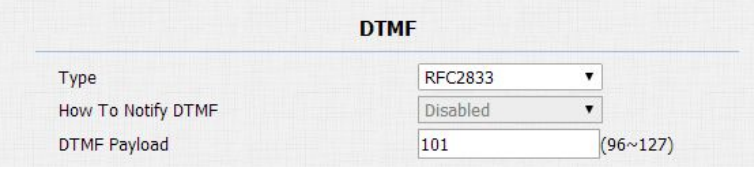

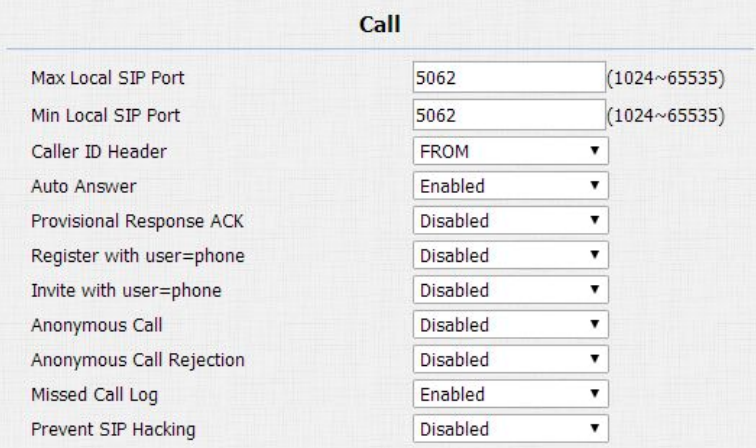

<span id="page-40-0"></span>receives a provisional SIP message from SIP server.

**Register with user=phone**: If enabled, IP phone will send user=phone within SIP message.

**Anonymous Call**: If enabled, R27A will block its information when calling out.

**Anonymous Call Rejection**: If enabled, calls who block their information will be screened out.

**Missed Call Log**: If enabled, any missed call will be recorded into call log.

**Prevent Hacking**: If enabled, it will prevent sip message from hacking

### **4.7.5.Session Timer**

If enabled, the on going call will be disconnected automatically once the session expired unless it's been refreshed by UAC or UAS.

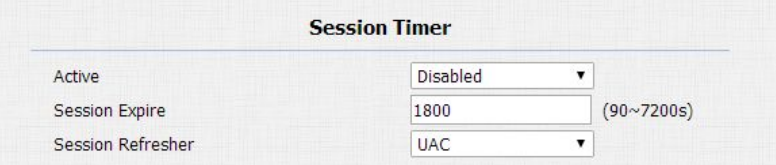

#### <span id="page-41-0"></span>**4.7.6.BLF List**

To display or configure BLF List URI address. **BLF List URI**: BLF List is short for Busy Lamp Field List. **BLFList PickUp Code**: To set the BLF pickup code. **BLFList BargeIn Code**: To set the BLF barge in code.

### **4.7.7.Encryption**

If enabled, voice will be encrypted.

#### **4.7.8.NAT**

To display NAT-related settings.

**UDP Keep Alive message**: If enabled, IP phone will send UDP

keep-alive message periodically to router to keep NAT port alive.

**UDP Alive Msg Interval**: Keepalive message interval.

**Rport**: Remote Port, if enabled, it will add Remote Port into outgoing

SIP message for designated account.

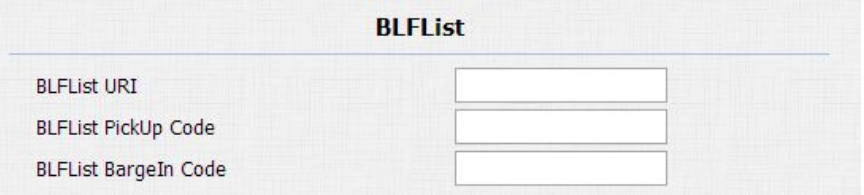

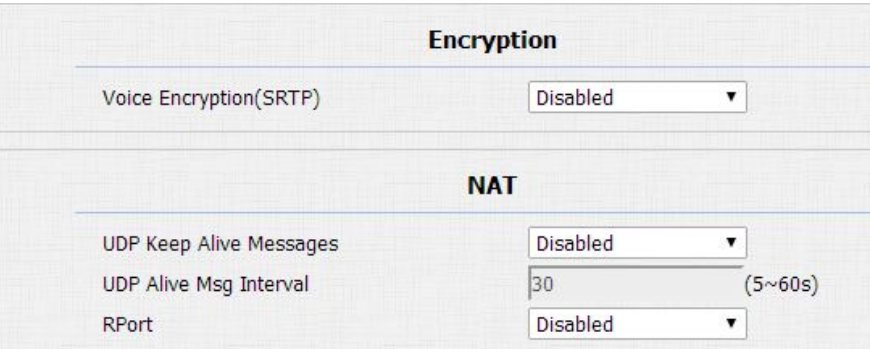

#### <span id="page-42-0"></span>**4.7.9.User Agent**

One can customize User Agent field in the SIP message; if user agent is set to specific value, user can see the information from PCAP. If user agent is not set by default, users can see the company name, model number and firmware version from PCAP.

### **4.8. Network-Advance**

**Local RTP**:To display and configure Local RTP settings. **Max RTP Port**: Determine the maximum port that RTP stream can use. **Starting RTP Port**: Determine the minimum port that RTP stream can

use.

**SNMP**: To display and configure SNMP settings.

**Active**: To enable or disable SNMP feature.

**Port**: To configure SNMP server's port.

**Trusted IP**: To configure allowed SNMP server address, it could be an

IP address or any valid URL domain name.

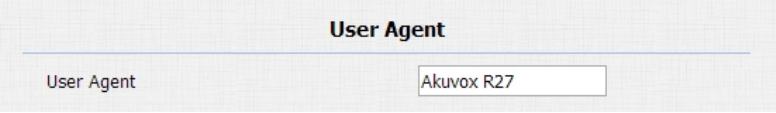

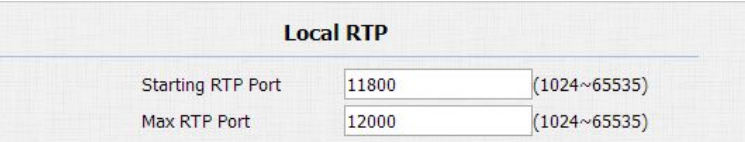

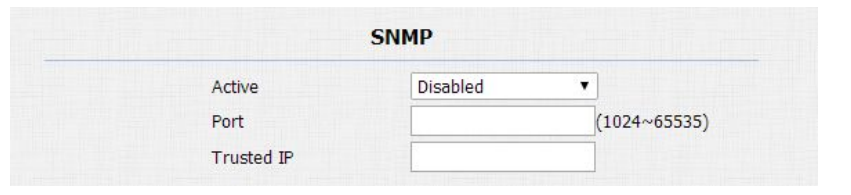

**Notes:** SNMP (Simple Network Management Protocols) is Internet-standard protocol for managing devices on IP networks.

**VLAN**: To display and configure VLAN settings.

**Active**: To enable or disable VLAN feature for designated port.

**VID**: To configure VLAN ID for designated port.

**Priority**: To select VLAN priority for designated port.

**Notes:** Please consult your administrator for specific VLAN

settings in your networking environment.

**TR069**:To display and configure TR069 settings.

**Active**: To enable or disable TR069 feature.

**Version**: To select supported TR069 version (version 1.0 or 1.1).

ACS/CPE: ACS is short for Auto configuration servers as server side,

CPE is short for Customer-premise equipment as client side devices.

**URL**: To configure URL address for ACS or CPE.

**User Name**: To configure username for ACS or CPE.

**Password**: To configure password for ACS or CPE.

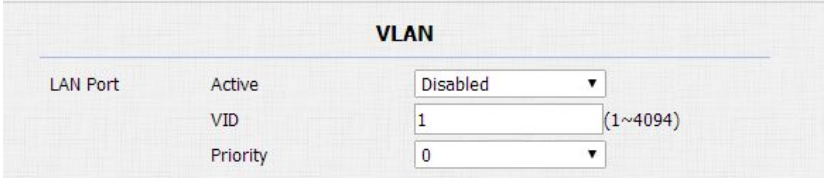

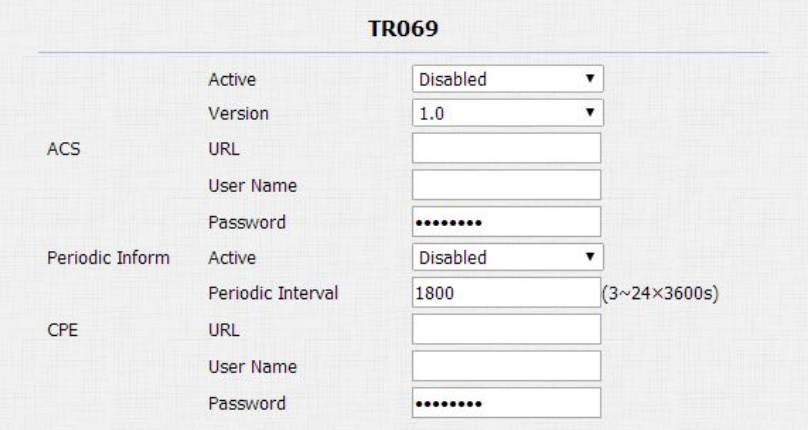

<span id="page-44-0"></span>**Periodic Inform**: To enable periodically inform.

**Periodic Interval**: To configure interval for periodic inform.

**Notes:** TR-069(Technical Report 069) is a technical specification entitled CPE WAN Management Protocol (CWMP).It defines an application layer protocol for remote management of end-user devices.

# **4.9. Time/Lang**

Go to Phone->Time/Lang, to select local Time Zone for NTP server.

## **4.10.Call Feature**

Go to Phone->Call Feature, to configure Phone-Call Feature.

**DND**: DND (Do Not Disturb) allows IP phones to ignore any incoming calls.

Return Code when DND: Determine what response code should be sent back to server when there is an incoming call if DND on.

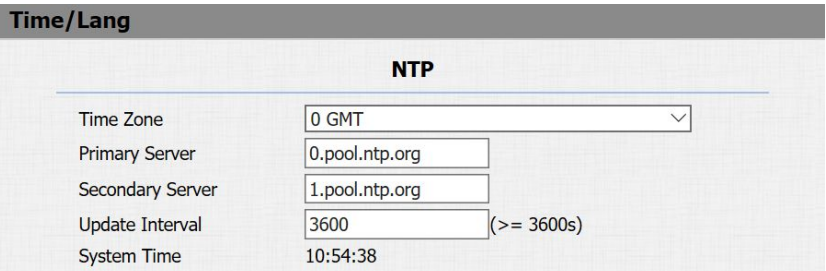

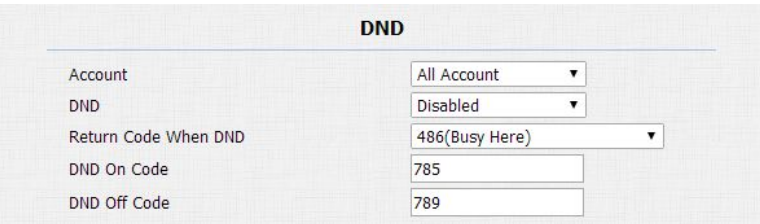

**DND On Code:** The Code is used to turn on DND on server's side, if configured, IP phone will send a SIP message to server to turn on DND on server side if you press DND when DND is off.

**DND Off Code:** The Code is used to turn off DND on server's side, if configured, IP phone will send a SIP message to server to turn off DND on server side if you press DND when DND is on.

**Intercom**: Intercom allows users to establish a call directly with the callee.

**Active**: To enable or disable Intercom feature.

Intercom Mute: If enabled, once the call established, the callee will be muted.

**Return Code When Refuse**: Allows user to assign specific code as return code to SIP server when an incoming call is rejected.

**Auto Answer Delay**: To configure delay time before an incoming call is automatically answered.

**Auto Answer Mode**: To set video or audio mode for auto answer by default.

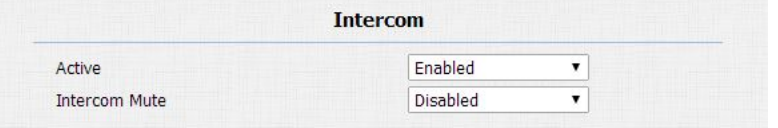

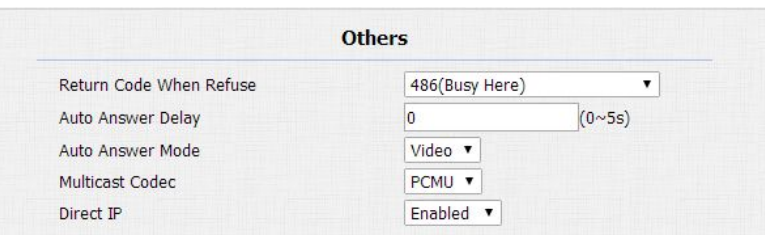

<span id="page-46-0"></span>**Direct IP**: Direct IP call without SIP proxy.

## **4.11.Voice**

Go to Phone->Voice, to configure volume and upload tone file.

**Mic Volume**:To configure Microphone volume.

**Speaker Volume**:To configure Speaker volume.

**Open Door Warning**: Disable it, you will not hear the prompt voice when the door is opened.

**RingBack Upload**: To upload the ring back tone by yourself.

**Opendoor Tone Upload**:To upload the Opendoor tone by yourself.

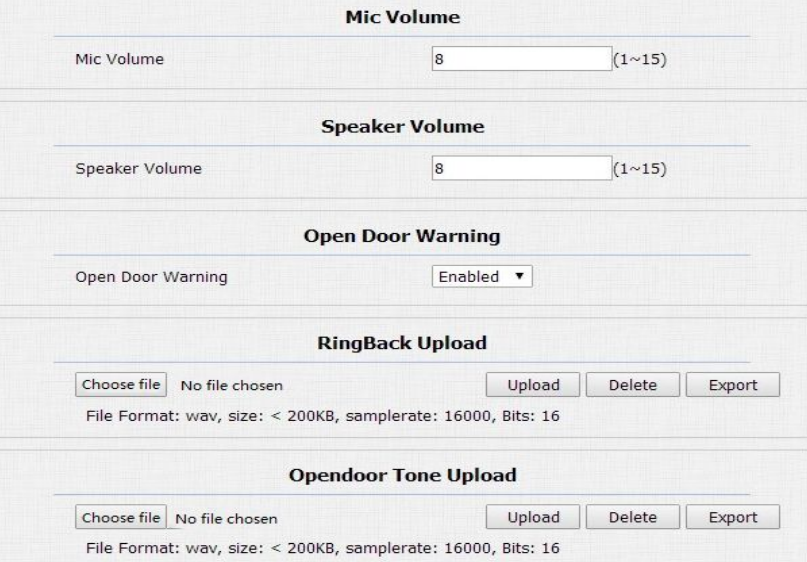

# <span id="page-47-0"></span>**4.12.Dial Plan**

Allow user to modify selected rules information. Once user dial prefix value, it will call out Replace number.

#### **Import&Export**

R27A/C supports import or export the Dial plan, which is convenient for administrator to deal with a large number of dial plan. The maximum dial plan is 200.

#### **Edit Dial plan**

- Click Add to add new replace rules
- Select account for the replace rule
- Input a suitable prefix value. Enter the replace number.
- **•** Click Submit to save.

All replace rules will show in the list. Users can edit or delete the exited replace rules.

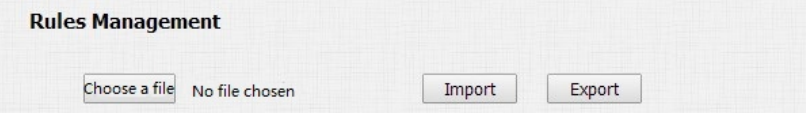

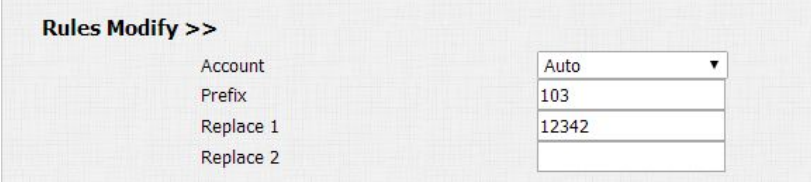

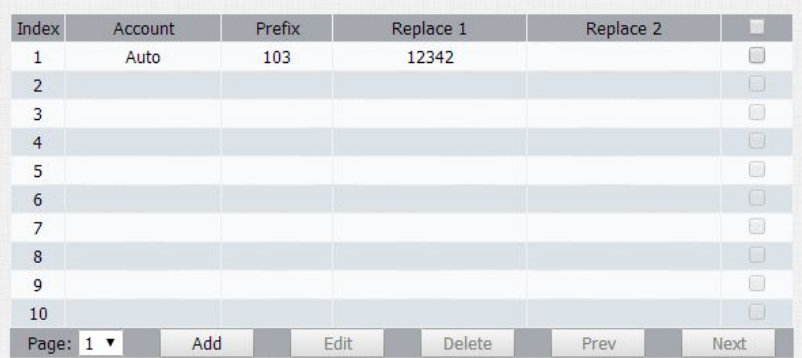

# <span id="page-48-0"></span>**4.13.Multicast**

**Paging Barge**: Choose the multicast number, the range is 1-10. **Paging priority Active**: Enable o disable the multicast. **Listening Address**: Enter the IP address you need to listen. **Label**:nput the label for each listening address.

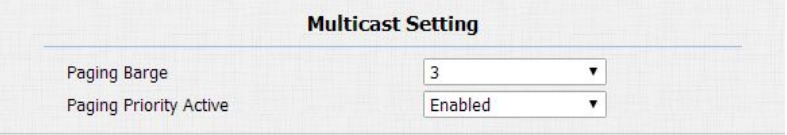

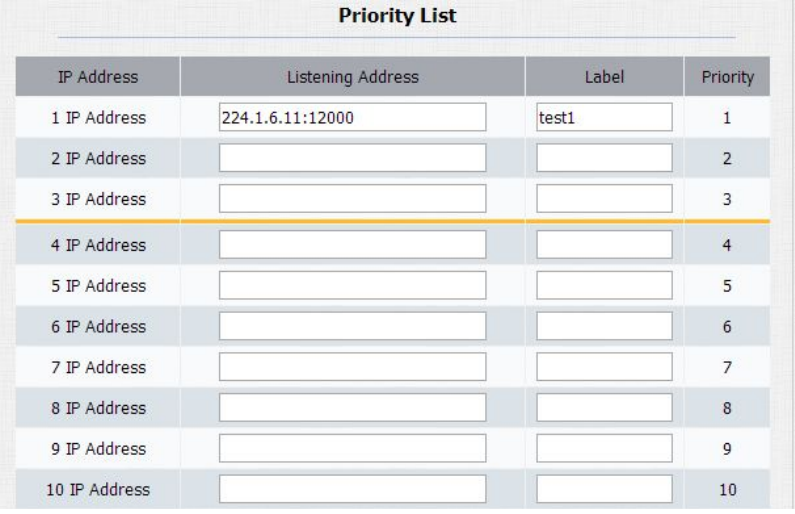

# <span id="page-49-1"></span><span id="page-49-0"></span>**4.14.Log**

# **4.14.1. Call Log**

Go to Phone->Call Log, user can see a list of call which have dialed, received or missed. And user can delete calls from list.

# **4.14.2. Door Log**

Go to Phone->Call Log, user can see a list of door log which records card information and date.

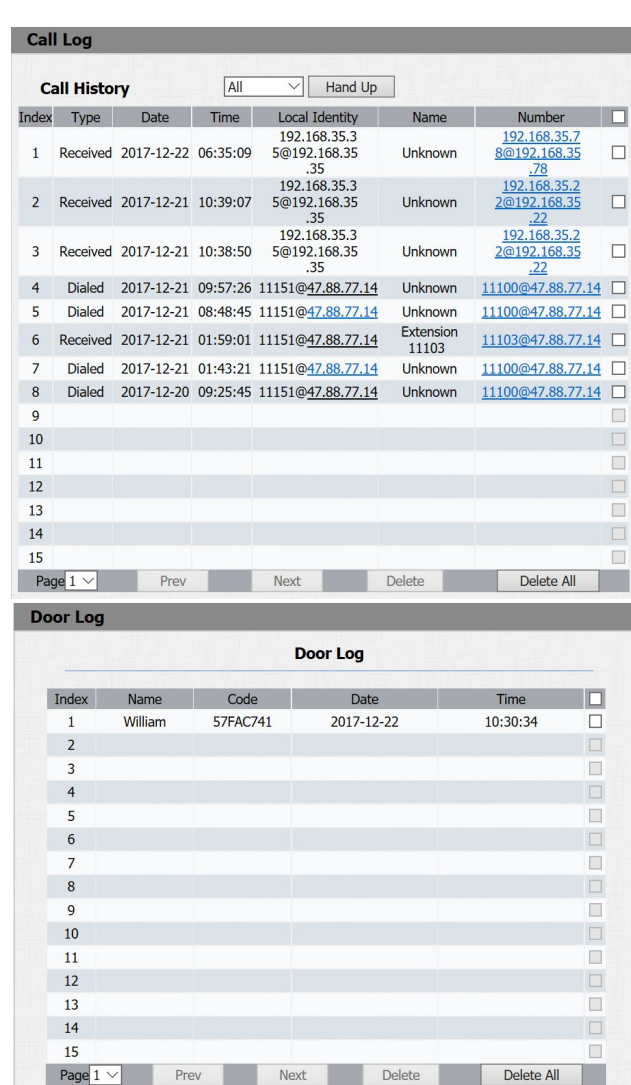

## <span id="page-50-0"></span>**4.15.Web Relay**

R27A/C can support extra web relay. This function is more safety to use

DTMF code to remote unlock.

**Type**: Connect web relay and choose the type.

**IP Address**: Enter web relay IP address.

**User Name**: it is an authentication for connecting web relay

**password**: it is an authentication for connecting web relay

relay website. **Notes:** Users can modify username and password in web

**Web Relay Action:** Web Relay Action is used to trigger the web relay.

The action URL is provided by web relay vendor

**Web Relay Key:** If the DTMF keys same as the local relay, the web relay will be open with local relay. But if there are different, the web relay is invalid.

**Web Relay Extension**: The webrelay can only receive the DTMF signal from the corresponding extension number.

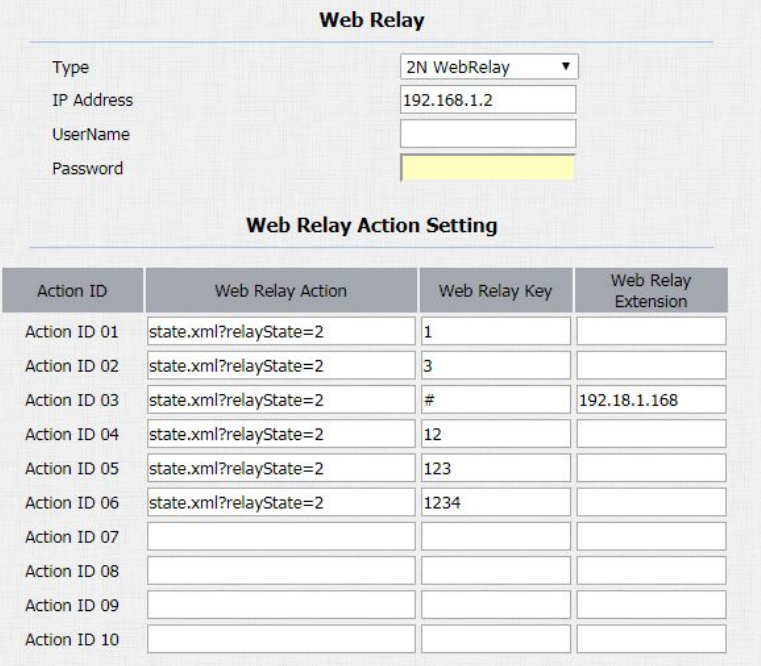

# <span id="page-51-1"></span><span id="page-51-0"></span>**4.16.Upgrade-Basic**

Go to Upgrade->Basic, user can upgrade firmware; Reset to factory setting and reboot.

**Upgrade**: Choose .zip firmware from your PC, then click Submit to start update.

**Reset To Factory Setting**: Directly click Submit to reset R27A/C. Use this function with caution. All configuration will be removed.

**Reboot**: Click to reboot.

# **4.17.Upgrade-Advanced**

To display and configure manual update server's settings.

#### **4.17.1. PNP**

Plug and Play, once PNP is enabled, the phone will send SIP subscription message to PNP server automatically to get Auto Provisioning server's address.

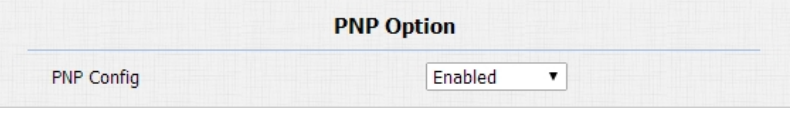

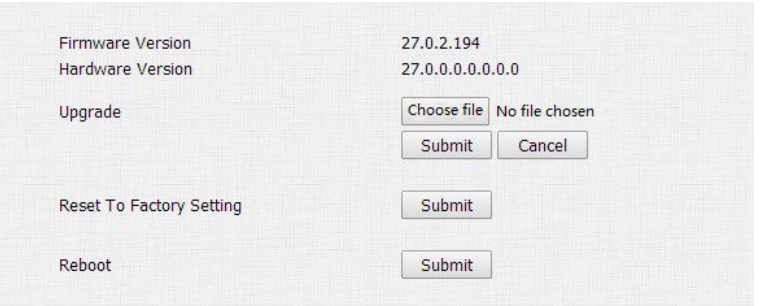

<span id="page-52-0"></span>By default, this SIP message is sent to multicast address 224.0.1.75(PNP server address by standard).

#### **1.1.2. Manual Autop**

Autop (Auto-Provisioning) is a centralized and unified upgrade of IP telephone. It is a simple and time-saving configuration for IP phone. It is mainly used by the device to download corresponding configuration document from the server using TFTP / FTP / HTTP / HTTPS network protocol. To achieve the purpose of updating the device configuration, making the user to change the phone configuration more easily. This is a typical C/S architecture upgrade mode, mainly by the terminal device or PBX server to initiate an upgrade request.

**URL**: Auto provisioning server address.

**User Name**: Configure if server needs an username to access, otherwise left blank.

**Password**: Configure if server needs a password to access, otherwise left blank.

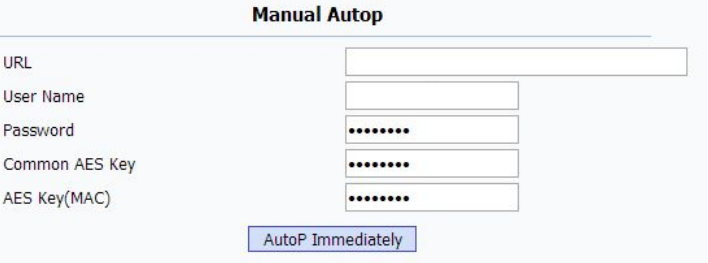

<span id="page-53-0"></span>**Common AES Key**: Used for IP phone to decipher common Auto Provisioning configuration file.

**AES Key (MAC):** Used for IP phone to decipher MAC-oriented auto provisioning configuration file(for example, file name could be 0c1105888888.cfg if IP phone's MAC address is 0c1105888888).

#### **4.17.2. Automatic Autop**

To display and configure Auto Provisioning mode settings. This Auto Provisioning mode is actually self-explanatory. For example, mode "Power on" means IP phone will go to do Provisioning every time it powers on.

### **4.17.3. System Log**

To display system log level and export system log file. **System log level**: From level 0~7.The higher level means the more specific system log is saved to a temporary file. By default, it's level 3.

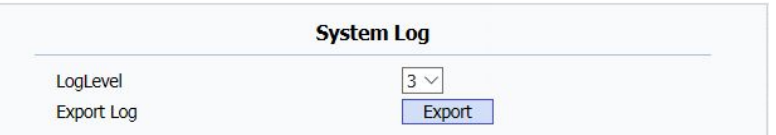

**Automatic Autop** Mode Power On  $\pmb{\mathrm{v}}$ Schedule Sunday  $22$ Hour $(0 \sim 23)$  $Min(0~59)$ Clear MD5 Submit **Export Autop Template** Export

**Notes: AES is one of many encryption, it should be configured only when configure file is ciphered with AES, otherwise left blank.**

<span id="page-54-1"></span><span id="page-54-0"></span>**Export Log**: Click to export temporary system log file to local PC.

# **4.18.Security-Basic**

Go to Security->Basic, to modify password and session time.

# **4.18.1. Web Password Modify**

To modify password of 'admin' or 'user' account.

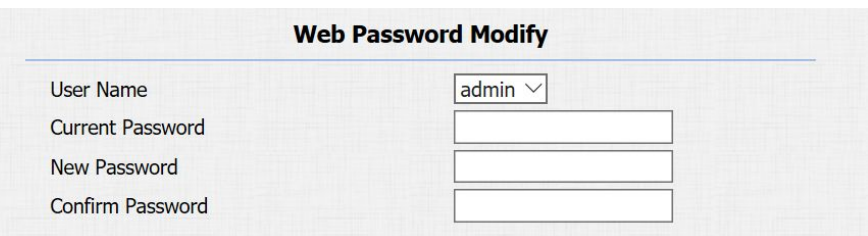